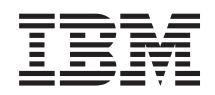

System i **Sicurezza** Programmi di manutenzione

*Versione 6 Release 1*

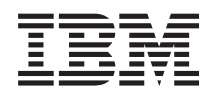

System i **Sicurezza** Programmi di manutenzione

*Versione 6 Release 1*

#### **Nota**

Prima di utilizzare queste informazioni ed il prodotto da esse supportato, leggere le informazioni in ["Informazioni](#page-48-0) particolari", a pagina 43.

Questa edizione si applica alla Versione 6, release 1, livello di modifica 0 di IBM i5/OS (numero prodotto 5761-SS1) ed a tutti i release e livelli di modifica successivi salvo diversamente indicato nelle nuove edizioni. Questa versione non viene eseguita su tutti i modelli RISC (reduced instruction set computer) né sui modelli CISC.

# **Indice**

| |

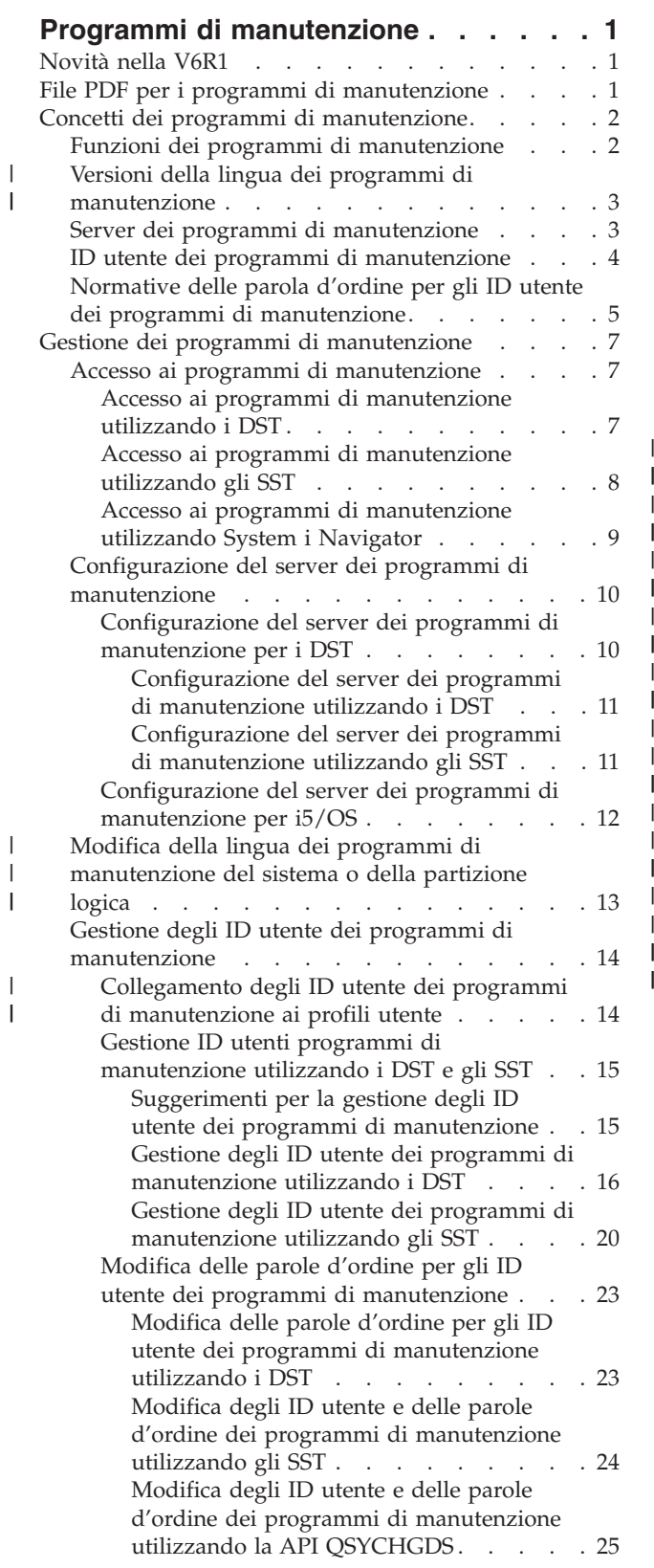

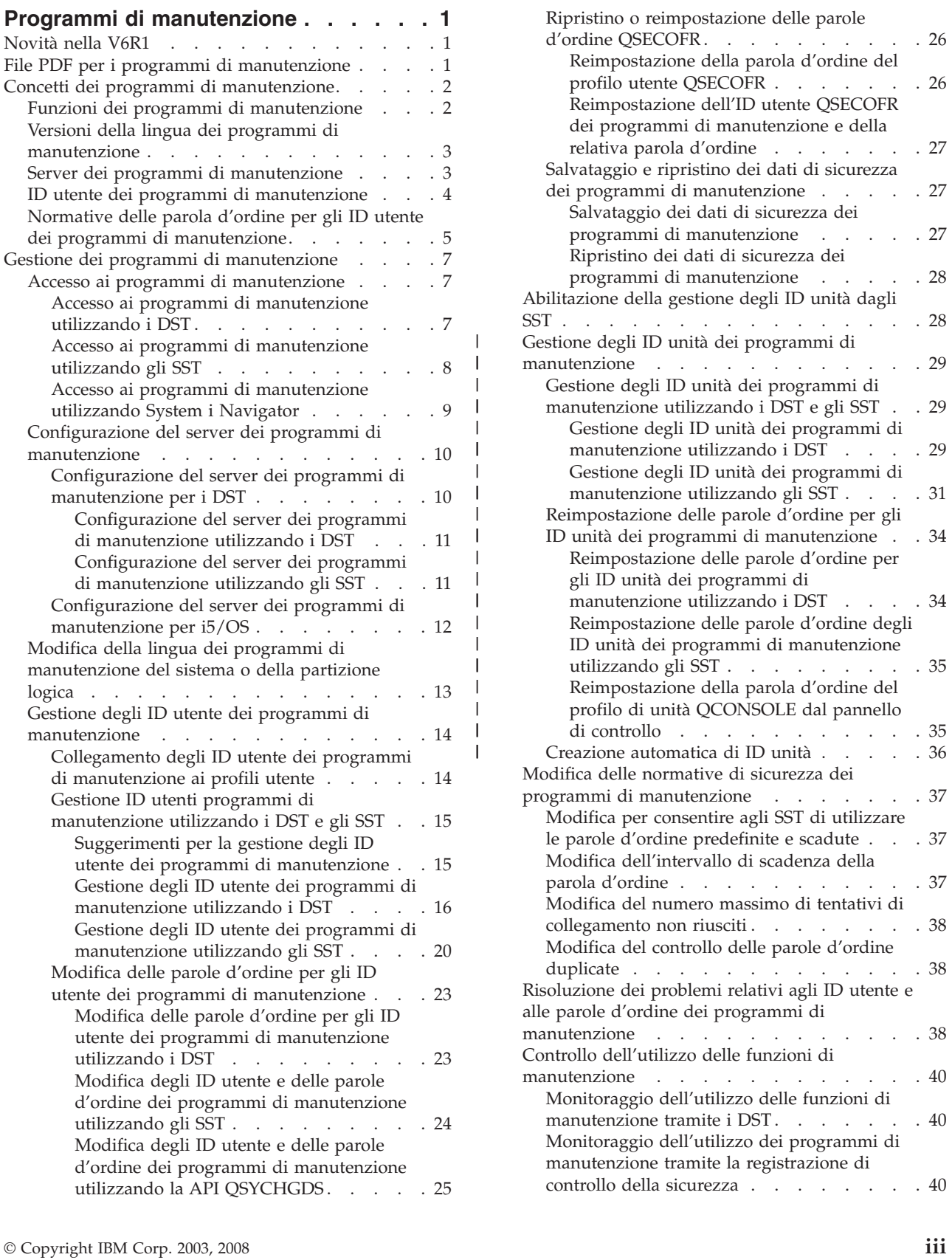

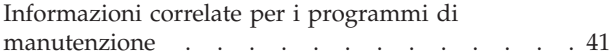

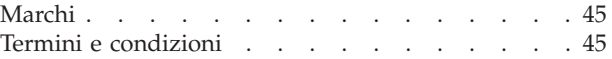

#### **Appendice. [Informazioni](#page-48-0) particolari . . [43](#page-48-0)**

Informazioni sull'interfaccia di [programmazione](#page-49-0) . . [44](#page-49-0)

# <span id="page-6-0"></span>**Programmi di manutenzione**

I programmi di manutenzione sono utilizzati per configurare, gestire e soddisfare le richieste dei modelli 5*xx*, dei modelli 8*xx* e precedenti oppure delle LPAR (logical partition) 8*xx*. Per gestire le partizioni logiche sui modelli diversi dal modello 8*xx*, è necessario utilizzare la HMC (Hardware Management Console).

È possibile accedere ai programmi di manutenzione dai DST o dagli SST. Gli ID utente dei programmi di manutenzione sono richiesti se si desidera accedere ai DST e agli SST e se si desidera utilizzare le funzioni System i Navigator per la gestione delle partizioni logiche e delle unità disco.

Si è fatto riferimento agli ID utente dei programmi di manutenzione come profili utente DST, ID utente DST, profili utente dei programmi di manutenzione o una variazione di questi nomi. All'interno di questa raccolta di argomenti, viene utilizzato il termine *ID utente programma di manutenzione*.

# **Novità nella V6R1**

Leggere le informazioni sulle informazioni nuove o notevolmente modificate per la raccolta di argomenti relativi ai programmi di manutenzione.

- v Con l'implementazione dell'integrazione degli ID utente, gli utenti possono avere un certo livello di accesso ai DST (Dedicated Service Tools) utilizzando i loro ID utente e le loro parole d'ordine i5/OS. Per ulteriori informazioni, consultare Collegamento degli ID utente dei programmi di [manutenzione](#page-19-0) ai profili [utente.](#page-19-0) | | | |
- | DST ora supporta la creazione automatica di ID unità tramite il server dei programmi di
- manutenzione. Per ulteriori dettagli, consultare Creazione [automatica](#page-41-0) di ID unità. |

### **Come individuare le novità o le modifiche**

Per facilitare la visualizzazione dei punti in cui sono state apportate modifiche tecniche, queste informazioni utilizzano:

- L'immagine  $\gg$  contrassegna dove iniziano le informazioni nuove o modificate.
- L'immagine  $\&$  contrassegna dove terminano le informazioni nuove o modificate.

Nei file PDF, sul margine sinistro delle informazioni nuove o modificate vengono visualizzate delle barre di revisione (1).

Per ulteriori informazioni sulle novità o le modifiche in questo release, consultare Memorandum per gli utenti.

# **File PDF per i programmi di manutenzione**

È possibile visualizzare e stampare un file PDF che contiene le presenti informazioni.

Per visualizzare o scaricare la versione PDF di questo documento, selezionare Programmi di | manutenzione (circa 420 KB). |

### **Salvataggio dei file PDF**

Per salvare un PDF sulla propria stazione di lavoro per la visualizzazione o per la stampa:

- 1. Fare clic con il tasto destro del mouse sul collegamento PDF nel proprio browser.
- 2. Fare clic sull'opzione che salva il PDF localmente.
- <span id="page-7-0"></span>3. Spostarsi nell'indirizzario in cui si desidera salvare il PDF.
- 4. Fare clic su **Salva**.

### **Come scaricare Adobe Reader**

Per visualizzare o stampare tali PDF, è necessario che sul sistema sia installato Adobe Reader. È possibile

scaricare una copia gratuita dal sito Web [Adobe](http://www.adobe.com/products/acrobat/readstep.html) (www.adobe.com/products/acrobat/readstep.html) . . .

#### **Riferimenti correlati**

"Informazioni correlate per i programmi di [manutenzione"](#page-46-0) a pagina 41

Altre raccolte di argomenti dell'Information Center contengono informazioni correlate alla raccolta di argomenti relativi ai programmi di manutenzione. È possibile visualizzare o stampare qualsiasi file PDF.

# **Concetti dei programmi di manutenzione**

È necessario comprendere alcuni concetti di base correlati alle funzioni, agli ID utente e alle parole d'ordine dei programmi di manutenzione.

I programmi di manutenzione forniscono varie funzioni che è possibile eseguire tramite i DST (Dedicated Service Tools) o gli SST (System Service Tools), comprese la diagnostica dei problemi di sistema, la gestione delle unità disco e la gestione della sicurezza del sistema. Con il server dei programmi di manutenzione, è anche possibile utilizzare il proprio PC per eseguire le funzioni di manutenzione tramite TCP/IP.

Per accedere a queste funzioni dei programmi di manutenzione tramite i DST, gli SST, System i Navigator (per la gestione delle partizioni logiche e delle unità disco) e la Operations Console, sono richiesti gli ID utente dei programmi di manutenzione. Per modificare o reimpostare le parole d'ordine per gli ID utente dei programmi di manutenzione, è necessario conformarsi ad alcune normative relative alle parole d'ordine.

#### **Attività correlate**

"Modifica [dell'intervallo](#page-42-0) di scadenza della parola d'ordine" a pagina 37 Per modificare l'intervallo di scadenza della parola d'ordine, che è di 180 giorni, attenersi alla seguente procedura.

# **Funzioni dei programmi di manutenzione**

È possibile utilizzare i DST (Dedicated Service Tools) o gli SST (System Service Tools) per accedere alle funzioni dei programmi di manutenzione. I DST sono disponibili quando viene avviato il LIC, anche se il sistema operativo non è stato caricato. Gli SST sono disponibili dal sistema operativo.

I programmi di manutenzione vengono utilizzati per eseguire le seguenti azioni. Quest'elenco non è esaustivo ma offre una panoramica delle funzioni fornite dai programmi di manutenzione:

- Aggiungere risorse hardware al sistema.
- v Diagnosticare i problemi del sistema.
- v Gestire le unità disco.
- v Gestire le attività LPAR (logical partition), compresa la memoria.
- | Gestire o visualizzare i dump di memoria principale.
	- v Gestire altri ID utente dei programmi di manutenzione.
	- v Gestire la sicurezza del sistema.
	- v Gestire la funzione Controllo console, che consente ad una seconda console LAN di assumere il controllo di una console LAN esistente.
- <span id="page-8-0"></span>1. È necessario abilitare la funzione Controllo console prima di utilizzarla. Per eseguire quest'operazione, utilizzare il menu Selezione console.
- 2. Quando prova ad assumere il controllo di una console LAN esistente con una seconda console LAN, l'utente deve disporre del privilegio Controllo oppure del privilegio Sicurezza programma di controllo.
- v Esaminare le registrazioni dell'attività del prodotto e del LIC.
- Tenere traccia del LIC.

#### **Informazioni correlate**

Controllo o ripristino di un collegamento della Operations Console

# **Versioni della lingua dei programmi di manutenzione** |

Se si desidera utilizzare una versione della lingua differente come lingua di manutenzione, è possibile | modificarla negli ambienti di servizio dei DST (Dedicated Service Tools) e degli SST (System Service | Tools). È anche possibile reimpostare la lingua di manutenzione ad una lingua scelta in precedenza. Per | impostazione predefinita, la lingua principale del sistema operativo corrente e la lingua di manutenzione | sono sincronizzate, a meno che l'utente non modifichi la lingua di manutenzione. |

#### **Attività correlate** |

| | | "Modifica della lingua dei programmi di [manutenzione](#page-18-0) del sistema o della partizione logica" a pagina [13](#page-18-0)

- È possibile modificare la lingua dei programmi di manutenzione nella lingua del tecnico di
- manutenzione. Questa procedura può essere di ausilio nell'installazione di una lingua dei programmi |
- di manutenzione. |

# **Server dei programmi di manutenzione**

Con il server dei programmi di manutenzione, è possibile utilizzare il proprio PC per eseguire delle funzioni di manutenzione tramite TCP/IP (Transmission Control Protocol/Internet Protocol).

Per utilizzare il server dei programmi di manutenzione per eseguire partizioni logiche basate sulla GUI o attività di gestione disco, è necessario renderlo disponibile. È possibile configurare il server dei programmi di manutenzione per i DST, il sistema operativo o entrambi. Dopo la configurazione, gli utenti autorizzati possono utilizzare funzioni come la partizione logica o la gestione dei dischi in System i Navigator.

#### **Note:**

- 1. Non è possibile accedere alle funzioni di manutenzione di System i Navigator senza avere prima configurato ed avviato il server dei programmi di manutenzione.
- 2. se il proprio modello server non è 8*xx*, è necessario utilizzare la HMC (Hardware Management Console) per gestire le partizioni logiche i5/OS .
- 3. Se si utilizza Operations Console (LAN), il server dei programmi di manutenzione è già configurato.

#### **Concetti correlati**

"Accesso ai programmi di [manutenzione](#page-14-0) utilizzando System i Navigator" a pagina 9 Da System i Navigator, è possibile accedere ai programmi di manutenzione quando il sistema è acceso sui DST (Dedicated Service Tools) o quando il sistema sta eseguendo i5/OS.

#### **Riferimenti correlati**

["Configurazione](#page-15-0) del server dei programmi di manutenzione" a pagina 10

È possibile configurare il server dei programmi di manutenzione per i DST (Dedicated Service Tools), il sistema operativo o entrambi.

#### **Informazioni correlate**

Partizioni logiche

Gestione dei dischi

# <span id="page-9-0"></span>**ID utente dei programmi di manutenzione**

Gli *ID utente dei programmi di manutenzione* sono degli ID utente richiesti per accedere alle funzioni di manutenzione tramite i DST (Dedicated Service Tools), gli SST (System Service Tools), System i Navigator (per la gestione delle partizioni logiche e delle unità disco) e la Operations Console.

Gli ID utente dei programmi di controllo sono creati tramite i DST o gli SST e sono separati dai profili utente i5/OS. L' IBM fornisce i seguenti ID utente dei programmi di manutenzione:

- QSECOFR
- OSRV
- $\cdot$  222222222
- $\cdot$  111111111

Le parole d'ordine degli ID utente dei programmi di manutenzione QSECOFR, QSRV e 22222222 vengono forniti come scaduti. Tutte le parole d'ordine vengono fornite in caratteri maiuscoli.

È possibile creare un massimo di 100 ID utente dei programmi di manutenzione (inclusi i quattro ID utente forniti da IBM). Vengono concesse autorizzazioni specifiche agli ID utente dei programmi di manutenzione forniti da IBM. Il 11111111 ID utente dei programmi di manutenzione fornito da IBM è utile durante l'aggiornamento di Operations Console.

**Nota:** Un profilo utente QSECOFR ed un ID utente dei programmi di manutenzione QSECOFR sono forniti con ogni sistema. Il profilo utente QSECOFR e l'ID utente dei programmi di manutenzione QSECOFR non sono uguali. Essi esistono in ubicazioni differenti e vengono utilizzati per accedere a differenti funzioni. Il proprio ID utente dei programmi di manutenzione QSECOFR può avere una parola d'ordine diversa dal proprio profilo utente QSECOFR. Gli ID utente dei programmi di manutenzione hanno differenti normative della parola d'ordine rispetto ai profili utente.

La creazione di ulteriori ID utente dei programmi di manutenzione consente ad un responsabile della riservatezza di gestire e controllare l'utilizzo dei programmi di manutenzione senza distribuire le parole d'ordine agli ID utente dei programmi di manutenzione forniti da IBM. È possibile creare ulteriori ID utente dei programmi di manutenzione tramite DST (Dedicated Service Tools) o SST (System Service Tools).

**Attenzione:** se si perdono o si dimenticano le parole d'ordine per tutti i profili del responsabile della riservatezza e per tutti gli ID utente dei programmi di manutenzione della sicurezza, potrebbe essere necessario installare e inizializzare il proprio sistema dai supporti di distribuzione per ripristinarle. Per questa ragione, si consiglia di creare più profili e ID utente. Contattare il proprio tecnico di manutenzione per assistenza.

Le parole d'ordine per gli ID utente dei programmi di manutenzione possono avere delle date di scadenza che consentono di ridurre i rischi di sicurezza per il sistema. Quando si collegano con una parola d'ordine scaduta, gli utenti devono modificare la parola d'ordine. Un ID utente dei programmi di manutenzione può essere disabilitato, nel qual caso non potrà più essere utilizzato finché un utente dotato del corretto livello di autorizzazione non provvederà a riabilitarlo.

### **Privilegi funzionali per ID utente dei programmi di manutenzione**

I *privilegi funzionali* controllano quali sono le funzioni di manutenzione cui può accedere un ID utente dei programmi di manutenzione. È possibile impostare dei privilegi funzionali per concedere o revocare la capacità di accesso di un ID utente dei programmi di manutenzione alle singole funzioni di manutenzione. Seguono degli esempi di come l'utente potrebbe utilizzare i privilegi funzionali.

v È possibile consentire ad un utente di acquisire tracce LIC e comunicazioni e fornire ad un utente differente il privilegio funzionale per gestire le unità disco.

<span id="page-10-0"></span>v È possibile creare un ID utente dei programmi di manutenzione con gli stessi privilegi funzionali dell'ID utente dei programmi di manutenzione QSECOFR fornito da IBM. È quindi possibile disabilitare l'ID utente dei programmi di manutenzione QSECOFR fornito da IBM. Ciò impedisce ad altri utenti di utilizzare l'ID utente QSECOFR noto e aiuta a proteggere il sistema da rischi di sicurezza.

È possibile gestire i privilegi funzionali tramite i DST o gli SST. Quando è impostato su Revocato, il privilegio Avvio programmi di manutenzione consente ad un ID utente dei programmi di manutenzione di accedere alle funzioni di manutenzione tramite i DST, impedendogli però di accedere agli SST.

Prima che ad un utente sia consentito di utilizzare o eseguire una funzione di manutenzione, viene eseguito un controllo del privilegio funzionale. Se un utente non ha sufficienti privilegi, l'accesso alla funzione di manutenzione viene negato. Esiste la registrazione di controllo affinché gli utenti dei programmi di manutenzione verifichino l'utilizzo delle funzioni di manutenzione.

#### **Concetti correlati**

"Controllo dell'utilizzo delle funzioni di [manutenzione"](#page-45-0) a pagina 40

È possibile controllare l'utilizzo delle funzioni di manutenzione tramite la registrazione della sicurezza dei DST (Dedicated Service Tools) oppure tramite la registrazione del controllo di sicurezza i5/OS. Queste registrazioni aiutano a tenere traccia dei modelli di accesso anomali o dei potenziali rischi per la sicurezza.

#### **Riferimenti correlati**

"Normative delle parola d'ordine per gli ID utente dei programmi di manutenzione" Le normative delle parole d'ordine per gli ID utente dei programmi di manutenzione e il processo di modifica della codifica DES (Data Encryption Standard) e SHA (Secure Hash Algorithm) sono qui di seguito illustrati.

"Accesso ai programmi di [manutenzione"](#page-12-0) a pagina 7

Per accedere ai programmi di manutenzione, è possibile utilizzare i DST (Dedicated Service Tools), gli SST (System Service Tools) oppure System i Navigator.

#### **Informazioni correlate**

Operations console

Configurazione della sicurezza della Operations Console

# **Normative delle parola d'ordine per gli ID utente dei programmi di manutenzione**

Le normative delle parole d'ordine per gli ID utente dei programmi di manutenzione e il processo di modifica della codifica DES (Data Encryption Standard) e SHA (Secure Hash Algorithm) sono qui di seguito illustrati.

**Nota:** più tentativi di collegamento con una parola d'ordine non corretta possono disabilitare l'ID utente dei programmi di manutenzione. Se l'ID utente èQSECOFR, sono consentiti dei tentativi di collegamento aggiuntivi finché non viene immessa la parola d'ordine corretta e l'utente non stabilisce il collegamento. È ora possibile riabilitare l'ID utente QSECOFR. Per abilitare altri ID utente, è necessario avere l'ID utente QSECOFR o un altro ID utente che ha il privilegio di sicurezza del programma di manutenzione. | | | | | |

Gli ID utente dei programmi di manutenzione sono separati dai profili utente i5/OS. Le parole d'ordine per gli ID utente dei programmi di manutenzione sono codificate a livelli differenti di sicurezza. Il livello parola d'ordine predefinito utilizza la codifica DES. Utilizzare la codifica DES se si hanno dei client precedenti alla V5R1 che utilizzano System i Navigator per collegarsi alle funzioni di manutenzione, come ad esempio la gestione delle partizioni logiche e delle unità disco.

È possibile modificare il livello della parola d'ordine per utilizzare una codifica SHA, che è matematicamente impossibile da invertire e fornisce una codifica più affidabile e un maggiore livello di sicurezza. Se si passa alla codifica SHA, tuttavia, non è possibile tornare alla codifica DES. Inoltre, se si effettua questo passaggio, non è più possibile collegarsi al server dei programmi di manutenzione con i client precedenti alla versione V5R1 come Operations Console. Quando il livello della parola d'ordine viene aggiornato a SHA, è necessario aggiornare tutti i client che utilizzano queste funzioni.

# **Codifica DES**

Quando si utilizza la codifica DES, gli ID utente e le parole d'ordine dei programmi di manutenzione hanno le seguenti caratteristiche:

- v Utilizzare ID utente di 10 cifre in caratteri maiuscoli.
- v Utilizzare parole d'ordine sensibili al maiuscolo e minuscolo di 8 cifre. Quando si crea una parola d'ordine e un ID utente, il minimo richiesto per la parola d'ordine è di 1 cifra. Quando si modifica una parola d'ordine, il minimo richiesto è di 6 cifre.
- v Le parole d'ordine per gli ID utente non scadono dopo 180 giorni. Per impostazione predefinita, le parole d'ordine iniziali per gli ID utente dei programmi di manutenzione fornite da IBM, tuttavia, vengono inviate come scadute. L'eccezione a ciò è l'ID utente 11111111. Questo ID utente non scade.
- v Anche se le parole d'ordine non scadono quando si utilizza la codifica DES, è comunque possibile crearle come scadute.
- v Per impostazione predefinita, le parole d'ordine sono inizialmente impostate come scadute (a meno che non vengano impostate esplicitamente sul pannello su No).

# **Codifica SHA**

Quando si utilizza la codifica SHA, gli ID utente e le parole d'ordine dei programmi di manutenzione hanno le seguenti caratteristiche:

- v Utilizzare ID utente di 10 cifre in caratteri maiuscoli.
- v utilizzare parole d'ordine sensibili al maiuscolo e minuscolo di 128 cifre. Quando si crea una parola d'ordine e un ID utente, il minimo richiesto per la parola d'ordine è di 1 cifra. Quando si modifica una parola d'ordine, il minimo richiesto è di 6 cifre.
- v Per impostazione predefinita, le parole d'ordine per gli ID utente scadono dopo 180 giorni. L'intervallo di scadenza può essere modificato tramite l'opzione 8 (Intervallo in giorni scadenza parola d'ordine) nel menu Gestione dati di sicurezza dei programmi di manutenzione. Il valore può essere 0 per \*NOMAX oppure un valore maggiore, fino a un massimo di 999 giorni.
- v Per impostazione predefinita, le parole d'ordine sono inizialmente impostate come scadute (a meno che non vengano impostate esplicitamente sul pannello su No).

Per modificare in modo da utilizzare la codifica SHA, accedere a DST ed eseguire le seguenti fasi:

- 1. Collegarsi a DST utilizzando il proprio ID utente dei programmi di manutenzione. Viene aperta la visualizzazione Uso dei DST (Dedicated Service Tools).
- 2. Selezionare l'opzione 5 (Gestione ambiente DST) e premere Invio. Viene aperta la visualizzazione Gestione ambiente DST.
- 3. Selezionare l'opzione 6 (Dati di sicurezza programmi di manutenzione) e premere Invio.
- 4. Selezionare l'opzione 6 (Modifica livello parola d'ordine) e premere Invio. Premere nuovamente Invio se si è pronti ad accedere al nuovo livello della parola d'ordine. Viene visualizzato lo stato corrente di PWLVL 2.

#### **Concetti correlati**

"Accesso ai programmi di [manutenzione](#page-12-0) utilizzando i DST" a pagina 7

Per accedere ai programmi di manutenzione, è possibile utilizzare i DST (Dedicated Service Tools) dal pannello di controllo del sistema oppure da un IPL (initial program load) manuale.

# <span id="page-12-0"></span>**Gestione dei programmi di manutenzione**

Per gestire in modo efficiente i programmi di manutenzione, è necessario conoscere i vari modi per | |

accedere ad essi e sapere come modificarne la lingua e configurarne il server e come modificare ID utente e parole d'ordine. |

# **Accesso ai programmi di manutenzione**

Per accedere ai programmi di manutenzione, è possibile utilizzare i DST (Dedicated Service Tools), gli SST (System Service Tools) oppure System i Navigator.

Le funzioni di manutenzione disponibili dipendono dai privilegi funzionali di cui si dispone. Se non si dispone dei corretti privilegi, non è possibile collegarsi agli SST. Se si dispone dei privilegi funzionali appropriati, è possibile gestire gli ID utente programmi di manutenzione da SST o DST.

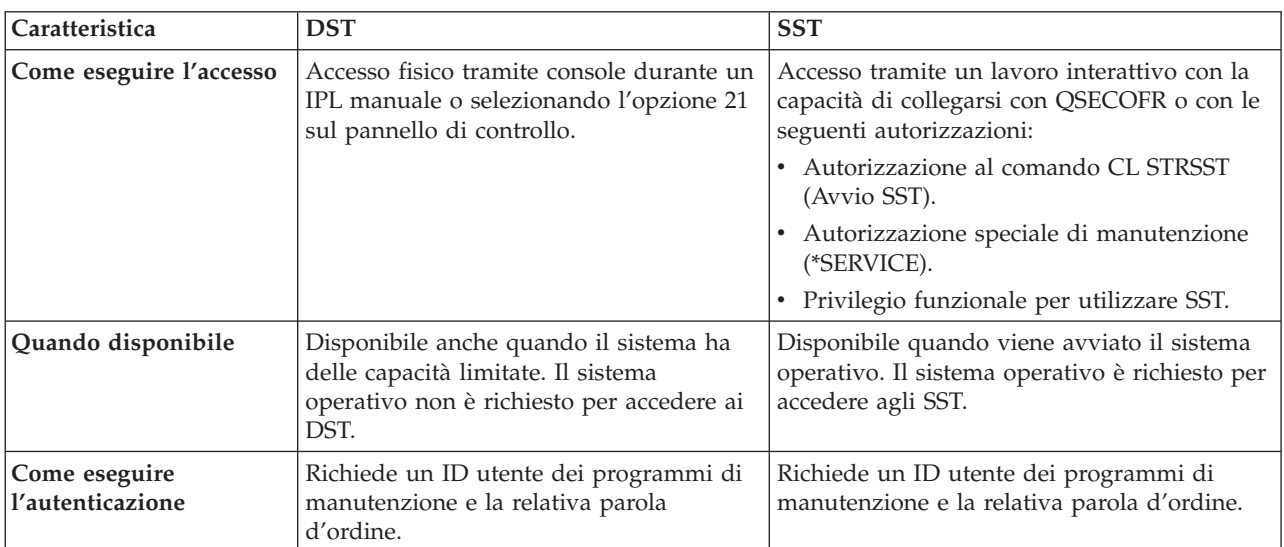

La seguente tabella traccia le differenze di base nei metodi di accesso tra DST e SST.

### **Accesso ai programmi di manutenzione utilizzando i DST**

Per accedere ai programmi di manutenzione, è possibile utilizzare i DST (Dedicated Service Tools) dal pannello di controllo del sistema oppure da un IPL (initial program load) manuale.

L'ID utente dei programmi di manutenzione utilizzato per accedere ai programmi di manutenzione con i DST deve disporre del privilegio funzionale per utilizzare i DST. È possibile avviare i DST utilizzando la funzione 21 dal pannello di controllo del sistema oppure utilizzando un IPL (initial program load) manuale.

#### **Accesso ai programmi di manutenzione utilizzando i DST dal pannello di controllo del sistema**

Per accedere ai programmi di manutenzione utilizzando il DST dal pannello di controllo, completare le seguenti fasi:

- 1. Attivare il pannello di controllo in modalità manuale.
- 2. Utilizzare il pannello di controllo per selezionare la funzione 21 e premere Invio. Il pannello di accesso a DST viene visualizzato sulla console.
- 3. Collegarsi a DST utilizzando l'ID utente e la parola d'ordine dei programmi di manutenzione. Viene visualizzato il pannello Uso dei DST (Dedicated Service Tools).
- 4. Selezionare l'opzione adeguata dall'elenco e premere Invio.
- <span id="page-13-0"></span>v Selezionare l'opzione 5 (Gestione ambiente DST) per acquisire opzioni aggiuntive relative alla gestione degli ID utente dei programmi di manutenzione.
- v Selezionare l'opzione 7 (Avvio programma di manutenzione) per avviare qualsiasi programma di manutenzione disponibile dal DST.
- v Selezionare una delle altre opzioni, secondo la necessità.

#### **Accesso ai programmi di manutenzione utilizzando i DST da un IPL manuale**

Per accedere ai programmi di manutenzione utilizzando i DST da un IPL (initial program load) manuale, completare i seguenti passi:

- 1. Attivare il pannello di controllo in modalità manuale.
- 2. Eseguire una delle seguenti azioni:
	- v Se il sistema è spento, accenderlo.
	- v Se il sistema è acceso, immettere il comando PWRDWNSYS (Spegnimento sistema), PWRDWNSYS \*IMMED RESTART(\*YES), su una riga comandi per spegnere il sistema e riavviarlo.
- 3. Collegarsi a DST utilizzando l'ID utente e la parola d'ordine dei programmi di manutenzione. Viene aperta la visualizzazione Uso dei DST (Dedicated Service Tools).
- 4. Selezionare l'opzione adeguata dall'elenco e premere Invio.
	- v Selezionare l'opzione 5 (Gestione ambiente DST) per acquisire opzioni aggiuntive relative alla gestione degli ID utente dei programmi di manutenzione.
	- v Selezionare l'opzione 7 (Avvio programma di manutenzione) per avviare qualsiasi programma di manutenzione disponibile dal DST.
	- v Selezionare una delle altre opzioni, secondo la necessità.

### **Accesso ai programmi di manutenzione utilizzando gli SST**

Se il proprio profilo utente ha le autorizzazioni richieste, è possibile utilizzare gli SST (System Service Tools) per accedere ai programmi di manutenzione.

È necessario che l'ID utente dei programmi di manutenzione che si utilizza per accedere ad SST disponga del privilegio funzionale per utilizzare SST. Il profilo utente i5/OS deve disporre delle seguenti autorizzazioni:

- v Autorizzazione al comando CL STRSST (Avvio SST).
- v Autorizzazione speciale di manutenzione (\*SERVICE).

Per accedere ai programmi di manutenzione utilizzando SST, completare le seguenti fasi:

- 1. Immettere STRSST (Avvio SST) su una riga comandi i5/OS . Viene visualizzato il pannello di accesso Avvio SST.
- 2. Immettere le seguenti informazioni:
	- v **ID utente dei programmi di manutenzione:** l'ID utente dei programmi di manutenzione con cui ci si collega.
	- v **Parola d'ordine:** La parola d'ordine associata a questo ID utente.
- 3. Premere Invio.

<span id="page-14-0"></span>La seguente tabella traccia le differenze di base nei metodi di accesso tra DST e SST:

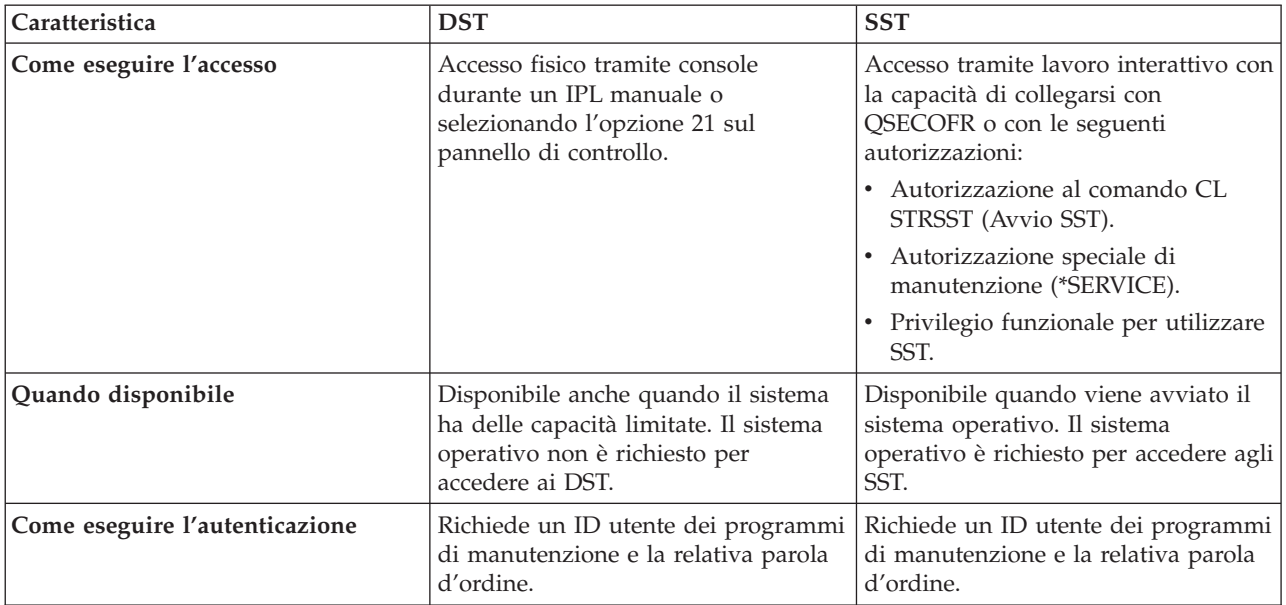

### **Accesso ai programmi di manutenzione utilizzando System i Navigator**

Da System i Navigator, è possibile accedere ai programmi di manutenzione quando il sistema è acceso sui DST (Dedicated Service Tools) o quando il sistema sta eseguendo i5/OS.

#### **Accesso ai programmi di manutenzione utilizzando System i Navigator quando il sistema è acceso sui DST**

**Nota:** se si utilizza Operations Console (LAN), il server dei programmi di manutenzione è già configurato.

Per accedere ai programmi di manutenzione utilizzando System i Navigator quando il sistema è acceso sui DST, assicurarsi che il server dei programmi di manutenzione sia configurato per i DST e che sia stato avviato e completare quindi i seguenti passi:

- 1. Da System i Navigator, selezionare **Connessioni** sull'ambiente attivo.
- 2. Selezionare Apri Finestra programmi di manutenzione System i Navigator nella finestra Pannello delle attività. Se non viene visualizzata la finestra Pannello delle attività, selezionare **Visualizza**, quindi **Pannello delle attività**.
- 3. Dopo l'apertura del pannello Apri Finestra programmi di manutenzione, immettere il nome o | l'indirizzo IP del sistema al quale si desidera collegarsi. |

#### **Accesso ai programmi di manutenzione utilizzando System i Navigator quando il sistema sta eseguendo i5/OS**

Per accedere ai programmi di manutenzione utilizzando System i Navigator quando il sistema sta eseguendo i5/OS, assicurarsi che il server dei programmi di manutenzione sia configurato per il sistema operativo e che sia stato avviato e completare quindi i seguenti passi:

- 1. Da System i Navigator, espandere **Connessioni** oppure l'ambiente attivo.
- 2. Selezionare il sistema che si desidera gestire.
- 3. Selezionare la funzione di manutenzione specifica che si desidera gestire.
	- v Per la gestione della partizione logica, espandere **Configurazione e servizi**. Selezionare **Partizioni logiche**.
- <span id="page-15-0"></span>v Per la gestione dell'unità disco, espandere **Configurazione di un servizio**. Espandere **Hardware**. Espandere **Unità disco**.
- 4. Collegarsi utilizzando l'ID utente dei programmi di manutenzione e la relativa parola d'ordine quando richiesto dal programma.

#### **Riferimenti correlati**

"Server dei programmi di [manutenzione"](#page-8-0) a pagina 3

Con il server dei programmi di manutenzione, è possibile utilizzare il proprio PC per eseguire delle funzioni di manutenzione tramite TCP/IP (Transmission Control Protocol/Internet Protocol).

#### **Informazioni correlate**

Connessione a System i: System i Navigator

# **Configurazione del server dei programmi di manutenzione**

È possibile configurare il server dei programmi di manutenzione per i DST (Dedicated Service Tools), il sistema operativo o entrambi.

**Nota:** Se il sistema sta utilizzando Operations Console (LAN), il server dei programmi di manutenzione è già configurato.

#### **Riferimenti correlati**

| | |

| | | | | | "Server dei programmi di [manutenzione"](#page-8-0) a pagina 3

Con il server dei programmi di manutenzione, è possibile utilizzare il proprio PC per eseguire delle funzioni di manutenzione tramite TCP/IP (Transmission Control Protocol/Internet Protocol).

### **Configurazione del server dei programmi di manutenzione per i DST**

È possibile configurare il server dei programmi di manutenzione perché sia disponibile quando il sistema viene acceso sui DST (Dedicated Service Tools).

Se si utilizza solo la Operations Console con connettività LAN per eseguire le attività DST, non è necessario riconfigurare il server dei programmi di manutenzione poiché è già disponibile quando il sistema viene acceso sui DST.

Il server dei programmi di manutenzione potrebbe richiedere un adattatore LAN dedicato a meno che | Operations Console (LAN) non sia già in uso o precedentemente configurata; ad esempio, la console LAN | è utilizzata come console di riserva. Verificare di aver soddisfatto i requisiti hardware utilizzando uno dei | seguenti metodi: |

- 1. Se il sistema non è in esecuzione in un ambiente LPAR (logical partition), è necessario che l'interfaccia di servizio utilizzata per il server dei programmi di manutenzione sia installata in una specifica ubicazione basata sul modello. Consultare i requisiti hardware della Operations Console per verificare questa ubicazione. |
- 2. Se il sistema è in esecuzione in un ambiente LPAR (logical partition), utilizzare una delle seguenti opzioni per specificare la risorsa server dei programmi di manutenzione: | |
	- v Se il sistema è un modello 8*xx*, è necessario etichettare l'IOP (I/O processor) cui l'adattatore LAN invia le notifiche come console e per il supporto clienti elettronico (anche se il supporto clienti elettronico non è utilizzato).
	- v Se il sistema è un modello i5/5*xx*, è necessario etichettare l'adattatore LAN effettivo da utilizzare per il server dei programmi di manutenzione come console. È necessario configurare temporaneamente il sistema per poter configurare la Operations Console (LAN).

Per configurare l'adattatore LAN e attivare la risorsa, è necessario configurare temporaneamente il | sistema per la Operations Console (LAN). Questo potrebbe richiedere una modifica nell'etichetta della | console. Dopo aver verificato che la risorsa funziona in modo appropriato, è possibile specificare la | console originale. |

<span id="page-16-0"></span>È possibile abilitare il server dei programmi di manutenzione tramite i DST o gli SST dedicando una NIC |

(network interface card) come interfaccia di servizio che può essere utilizzata dal server dei programmi di | manutenzione. |

#### **Informazioni correlate**

| |

| | |

| | | Requisiti hardware della Operations Console

#### **Configurazione del server dei programmi di manutenzione utilizzando i DST:**

Per abilitare il server dei programmi di manutenzione con l'interfaccia di servizio, completare la seguente | procedura. |

- 1. Dal pannello Utilizzo DST (Dedicated Service Tools), selezionare l'opzione 5 (Gestione ambiente DST) e premere Invio. Viene visualizzato il pannello Gestione ambiente DST.
- 2. Dal pannello Gestione ID utente programmi di manutenzione e unità, selezionare l'opzione 4 |
	- (Configurazione adattatore LAN programmi di manutenzione) e premere Invio. Potrebbe essere visualizzato un messaggio di errore che indica che non è disponibile dell'hardware valido.
	- **Nota:** se si riceve un messaggio che indica che nessuna risorsa è disponibile o che è di tipo non valido, i requisiti hardware per l'interfaccia di servizio non sono stati soddisfatti. Questo potrebbe indicare che non è stata ancora impostata l'etichetta della console.
	- 3. Dal pannello Configurazione adattatore LAN programmi di manutenzione, immettere le informazioni TCP/IP. Premere F1 (Aiuto) per il tipo di informazione richiesta in ogni campo.
	- 4. Premere F7 (Memorizzazione) per salvare le proprie modifiche.
	- 5. Premere F14 (Attivazione) per attivare l'adattatore.

Il server dei programmi di manutenzione è pronto per essere utilizzato con un ID utente dei programmi di manutenzione valido.

#### **Riferimenti correlati**

"Gestione ID utenti programmi di [manutenzione](#page-20-0) utilizzando i DST e gli SST" a pagina 15 È possibile creare, visualizzare, modificare e cancellare gli ID utente dei programmi di manutenzione dai DST (Dedicated Service Tools) oppure dagli SST (System Service Tools).

#### **Informazioni correlate**

Requisiti hardware della Operations Console

#### **Configurazione del server dei programmi di manutenzione utilizzando gli SST:**

Per abilitare il server dei programmi di manutenzione con l'interfaccia di servizio, completare la seguente | procedura. |

- 1. Dal pannello SST (System Service Tools), selezionare l'opzione 8 (Gestione ID utente programmi di manutenzione e unità) e premere Invio.
- 2. Dal pannello Gestione ID utente programmi di manutenzione e unità, selezionare l'opzione 4 (Configurazione adattatore LAN programmi di manutenzione) e premere Invio. Potrebbe essere visualizzato un messaggio di errore che indica che non è disponibile dell'hardware valido.
- **Nota:** se si riceve un messaggio che indica che nessuna risorsa è disponibile o che è di tipo non valido, i requisiti hardware per l'interfaccia di servizio non sono stati soddisfatti. Questo potrebbe indicare che non è stata ancora impostata l'etichetta della console.
- 3. Dal pannello Configurazione adattatore LAN programmi di manutenzione, immettere le informazioni TCP/IP. Premere F1 (Aiuto) per il tipo di informazione richiesta in ogni campo.
- 4. Premere F7 (Memorizzazione) per salvare le proprie modifiche.
- 5. Premere F14 (Attivazione) per attivare l'adattatore.

<span id="page-17-0"></span>Il server dei programmi di manutenzione è pronto per essere utilizzato con un ID utente dei programmi di manutenzione valido.

#### **Riferimenti correlati**

"Gestione ID utenti programmi di [manutenzione](#page-20-0) utilizzando i DST e gli SST" a pagina 15 È possibile creare, visualizzare, modificare e cancellare gli ID utente dei programmi di manutenzione dai DST (Dedicated Service Tools) oppure dagli SST (System Service Tools).

### **Configurazione del server dei programmi di manutenzione per i5/OS**

Per accedere ai programmi di manutenzione sul sistema operativo utilizzando TCP/IP e System i Navigator, è necessario aggiungere il server dei programmi di manutenzione alla tabella di servizio.

È possibile aggiungere il server dei programmi di manutenzione prima di configurare la LAN (local area network).

Per aggiungere il server dei programmi di manutenzione alla tabella servizio, completare le seguenti fasi:

- 1. Da una qualsiasi riga comandi, immettere ADDSRVTBLE (Aggiunta voce tabella servizio) e premere Invio. Viene visualizzato il pannello Aggiunta voce tabella servizio.
- 2. Immettere le seguenti informazioni nei campi forniti:
	- Servizio: as-sts
	- Porta: 3000
	- v Protocollo: 'tcp' (è necessario che questa voce venga visualizzata in caratteri minuscoli e tra singoli apici)
	- v Descrizione testo: 'Server programmi di manutenzione' Questo campo è facoltativo, ma si consiglia di immettere una descrizione della voce di tabella.
- 3. Premere F10 (Altri parametri).
- 4. Immettere AS-STS nel campo **Alias**. L'Alias deve essere maiuscolo in quanto alcune ricerche di tabella sono sensibili al maiuscolo e minuscolo.
- 5. Premere Invio per aggiungere la voce di tabella.
- 6. Immettere ENDTCP (Fine TCP/IP) per arrestare TCP/IP se questo è possibile nel proprio ambiente. TCP/IP deve essere arrestato e riavviato prima di poter utilizzare la voce della tabella di servizio. Se non è possibile arrestare TCP in questo momento, non è possibile utilizzare il server dei programmi di manutenzione. Invece di utilizzare ENDTCP o il comando STRTCP (Avvio TCP), gli utenti possono eseguire l'IPL (initial program load) quando lo desiderano.
- 7. Immettere STRTCP. Verificare che il server dei programmi di manutenzione sia in ascolto sulla porta 3000 immettendo NETSTAT OPTION(\*CNN) da una sessione 5250. Ricercare as-sts sotto l'intestazione Porta locale con un valore dello stato di In ascolto.

Se si utilizza System i Navigator per eseguire la configurazione e la gestione delle unità disco o delle partizioni logiche, è necessario completare i seguenti passi una sola volta per ogni sistema:

**Nota:** se il proprio modello server non è 8*xx*, è necessario utilizzare la HMC (Hardware Management Console) per gestire le partizioni logiche i5/OS .

- 1. Da una sessione System i Navigator, fare clic con il tasto destro del mouse sul nome sistema sotto **Connessioni**. (Per il proprio ambiente, è possibile utilizzare un nome di propria scelta per la funzione delle connessioni invece del valore predefinito **Connessioni**.)
- 2. Fare clic su **Gestione applicazioni**.
- 3. Fare clic su **OK** fino a vedere una finestra che dispone di un separatore **Applicazioni Host**. Fare clic sul separatore **Applicazioni host** ed espandere **i5/OS** → **Servizio**.
- 4. Selezionare uno qualsiasi dei programmi di manutenzione che si desidera autorizzare: unità disco, QIBM\_QYTP\_SERVICE\_LPARMGMT o traccia di servizio. È possibile selezionarne più di uno.
- 5. Fare clic su **OK**. Queste funzioni sono ora disponibili per gli utenti System i Navigator che hanno un ID utente dei programmi di manutenzione.

<span id="page-18-0"></span>Dopo che il server dei programmi di manutenzione è stato aggiunto alla tabella di servizio, gli utenti autorizzati possono accedere alle funzioni di gestione dei dischi e delle partizioni logiche (LPAR) utilizzando System i Navigator e TCP/IP. Si noti che, come avviene con tutti gli ID utente dei programmi di manutenzione, è possibile concedere in modo selettivo o limitare un utente a funzioni di manutenzione specifiche utilizzando i privilegi funzionali.

#### **Informazioni correlate**

Partizioni logiche

# **Modifica della lingua dei programmi di manutenzione del sistema o** | **della partizione logica** |

È possibile modificare la lingua dei programmi di manutenzione nella lingua del tecnico di |

manutenzione. Questa procedura può essere di ausilio nell'installazione di una lingua dei programmi di manutenzione. |  $\blacksquare$ 

#### **Prerequisiti** |

Prima di iniziare a modificare la lingua dei programmi di manutenzione, ottenere il supporto etichettato | come I\_BASE\_01. Assicurarsi che il release e la modifica del sistema siano uguali a quelli del supporto. È | necessario tenere conto dei seguenti fattori: |

- | Occorrerà disporre dell'immagine CD che contiene il LIC per la versione, il release e il livello di modifica installati sul sistema. |
- | I cataloghi immagine (unità nastro e ottiche virtuali) non supportano le procedure indicate in questa sezione. |
- v È possibile modificare la lingua dei programmi di manutenzione una sola volta prima che sia richiesto | un IPL (initial program load). |

Per modificare la lingua dei programmi di manutenzione sul sistema o sulla partizione logica, attenersi | alla seguente procedura: |

- 1. Caricare il supporto etichettato come I\_BASE\_01 nell'unità ottica. |
- 2. Accedere ai programmi di [manutenzione](#page-12-0) utilizzando i DST. |
- **Nota:** Utilizzare l'ID utente dei programmi di manutenzione QSECOFR per collegarsi ai DST. |
- 3. Selezionare l'opzione 5 (Gestione ambiente DST). |
- 4. Selezionare l'opzione 7 (Modifica lingua programmi di manutenzione). Viene aperta la visualizzazione | | Selezione lingua programmi di manutenzione, che include un elenco delle lingue di manutenzione da cui è possibile scegliere. La visualizzazione indica anche la lingua principale del sistema operativo | | corrente.  $\overline{1}$
- 5. Immettere l'ID lingua (29*xx*) della lingua dei programmi di manutenzione desiderata nel campo Selezione e premere Invio. Ad esempio, se i tecnici di manutenzione capiscono l'inglese, scegliere 2924. | | |
- 6. Selezionare l'unità ottica dal passo 1 e premere Invio. |
- 7. Sulla visualizzazione Conferma selezione lingua programmi di manutenzione, premere Invio. |

La visualizzazione successiva dipende dal metodo utilizzato per accedere ai programmi di manutenzione | utilizzando i DST. |

- v Se si accede ai programmi di manutenzione utilizzando i DST dal pannello di controllo del sistema, | viene aperta la visualizzazione Collegamento i5/OS. |
- v Se si accede ai programmi di manutenzione utilizzando i DST da un IPL manuale, viene aperta la | visualizzazione IPL o installazione del sistema. |
- **Riferimenti correlati** |
- <span id="page-19-0"></span>"Versioni della lingua dei programmi di [manutenzione"](#page-8-0) a pagina 3 |
- Se si desidera utilizzare una versione della lingua differente come lingua di manutenzione, è possibile |
- modificarla negli ambienti di servizio dei DST (Dedicated Service Tools) e degli SST (System Service |
- Tools). È anche possibile reimpostare la lingua di manutenzione ad una lingua scelta in precedenza. |
- Per impostazione predefinita, la lingua principale del sistema operativo corrente e la lingua di |
	- manutenzione sono sincronizzate, a meno che l'utente non modifichi la lingua di manutenzione.

# **Gestione degli ID utente dei programmi di manutenzione**

Lo sviluppo di un'efficiente strategia per la gestione degli ID utente dei programmi di manutenzione comporta una serie di attività, come la configurazione degli ID utente dei programmi di manutenzione, la reimpostazione della parole d'ordine QSECOFR ed il salvataggio o il ripristino dei dati di sicurezza dei programmi di manutenzione.

#### **Riferimenti correlati**

|

"Accesso ai programmi di [manutenzione"](#page-12-0) a pagina 7

Per accedere ai programmi di manutenzione, è possibile utilizzare i DST (Dedicated Service Tools), gli SST (System Service Tools) oppure System i Navigator.

### **Collegamento degli ID utente dei programmi di manutenzione ai profili utente** |

Se si collega un ID utente dei programmi di manutenzione ad un profilo utente, è possibile disporre dei | privilegi dell'ID utente dei programmi di manutenzione mentre si utilizza un'interfaccia i5/OS che richiede tali privilegi. | |

Per utilizzare alcune API è necessario disporre dell'autorizzazione speciale di manutenzione (\*SERVICE). | Per disporre dell'autorizzazione necessaria per richiamare i comandi di analisi avanzata, il profilo utente | corrente deve essere collegato ad un ID utente dei programmi di manutenzione che dispone dei corretti privilegi.  $\blacksquare$ |

Per collegare un ID utente dei programmi di manutenzione ai profili utente, attenersi alla seguente procedura: | |

- 1. Accedere ai programmi di [manutenzione](#page-12-0) utilizzando i DST. |
- 2. Dalla visualizzazione Collegamento DST, immettere l'ID utente dei programmi di manutenzione QSECOFR e la relativa parola d'ordine. | |
- 3. Selezionare l'opzione 5 (Gestione ambiente DST) quando viene visualizzato il menu principale Uso dei DST (Dedicated Service Tools) e premere Invio. Viene aperta la visualizzazione Gestione ambiente DST. | | |
- | 4. Dalla visualizzazione Gestione ambiente DST, selezionare l'opzione 3 (ID utente programmi di manutenzione) e premere Invio.  $\overline{1}$ |
- 5. Dalla visualizzazione Gestione ID utente programmi di manutenzione, immettere 9 (Collegamento) sulla riga associata all'utente che si desidera gestire e premere Invio. Viene aperta la visualizzazione Collegamento ID utente programmi di manutenzione. | | |
	- **Note:**

| | | | | | | | | |

- v Se si sceglie l'opzione 9 per l'ID utente dei programmi di manutenzione QSECOFR, nella parte inferiore della visualizzazione compare un messaggio che indica che questo ID utente dei programmi di manutenzione non può modificare il profilo utente collegato. L'ID utente dei programmi di manutenzione QSECOFR è sempre collegato al profilo utente QSECOFR. Gli utenti non possono rimuovere questo collegamento o collegare un qualsiasi altro profilo utente all'ID utente dei programmi di manutenzione QSECOFR.
- v È consentito il collegamento di un singolo profilo utente ad un ID utente dei programmi di manutenzione ed è consentito il collegamento di un singolo ID utente dei programmi di manutenzione ad un profilo utente. Quando un profilo di gruppo viene collegato ad un ID

utente dei programmi di manutenzione, ogni membro di tale profilo di gruppo può utilizzare i privilegi dell'ID utente dei programmi di manutenzione.

- 6. Immettere le informazioni sull'ID utente dei programmi di manutenzione ed il profilo utente cui si | collega: |
	- v **ID utente dei programmi di manutenzione:** il nome del programma di manutenzione da cui l'utente ha stabilito il collegamento.
	- v **Profilo utente:** il profilo utente cui collegarsi dall'ID utente dei programmi di manutenzione.
	- 7. Premere Invio. Il collegamento al profilo utente viene stabilito dall'ID utente dei programmi di manutenzione.

### **Gestione ID utenti programmi di manutenzione utilizzando i DST e gli SST**

È possibile creare, visualizzare, modificare e cancellare gli ID utente dei programmi di manutenzione dai DST (Dedicated Service Tools) oppure dagli SST (System Service Tools).

#### **Attività correlate**

<span id="page-20-0"></span>| |

| | | | |

> "Accesso ai programmi di [manutenzione](#page-13-0) utilizzando gli SST" a pagina 8 Se il proprio profilo utente ha le autorizzazioni richieste, è possibile utilizzare gli SST (System Service Tools) per accedere ai programmi di manutenzione.

#### **Riferimenti correlati**

"Modifica delle parole d'ordine per gli ID utente dei programmi di [manutenzione"](#page-28-0) a pagina 23 Esistono vari modi per modificare le parole d'ordine per gli ID utente dei programmi di manutenzione. È possibile utilizzare i DST (Dedicated Service Tools), gli SST (System Service Tools) oppure la API QSYCHGDS (Modifica ID utente programmi di manutenzione).

#### **Suggerimenti per la gestione degli ID utente dei programmi di manutenzione:**

Sono qui di seguito riportati dei consigli utili per garantire la sicurezza degli ID utente dei programmi di manutenzione.

#### **Creazione di una propria versione dell'ID utente dei programmi di manutenzione QSECOFR**

Non utilizzare l'ID QSECOFR utente dei programmi di manutenzione fornito da IBM. Al contrario, esaminare quali privilegi funzionali vengono assegnati a QSECOFR e creare un ID utente duplicato con un nome differente che abbia gli stessi privilegi funzionali. Utilizzare questo nuovo ID utente per gestire gli altri ID utente dei programmi di manutenzione. Questo può aiutare ad eliminare il rischio per la sicurezza derivante dal fatto che QSECOFR è il valore incluso in ogni sistema ed è comunemente noto.

**Attenzione:** non lasciare l'ID utente e la parola d'ordine dei programmi di manutenzione QSECOFR impostati sul valore predefinito. Questo è un rischio per la sicurezza in quanto questo è il valore incluso in ogni sistema ed è comunemente noto.

#### **Privilegio funzionale della sicurezza dei programmi di manutenzione**

Il privilegio *Sicurezza dei programmi di manutenzione* consente ad un ID utente dei programmi di manutenzione di creare e gestire altri ID utente dei programmi di manutenzione. Dato che questo è un privilegio influente, sarebbe opportuno fornirlo solo all'ID utente dei programmi di manutenzione equivalente a QSECOFR. Prestare molta attenzione all'utente a cui si concede questo privilegio funzionale.

#### **Concetti correlati**

"Ripristino o [reimpostazione](#page-31-0) delle parole d'ordine QSECOFR" a pagina 26 Con i sistemi IBM vengono forniti sia un profilo utente QSECOFR che un ID utente dei programmi di manutenzione QSECOFR. Quando si smarrisce la parola d'ordine del profilo utente QSECOFR o l'ID utente dei programmi di manutenzione QSECOFR, utilizzare una delle parole d'ordine per reimpostare l'altro elemento.

#### <span id="page-21-0"></span>**Riferimenti correlati**

"Modifica delle parole d'ordine per gli ID utente dei programmi di [manutenzione"](#page-28-0) a pagina 23 Esistono vari modi per modificare le parole d'ordine per gli ID utente dei programmi di manutenzione. È possibile utilizzare i DST (Dedicated Service Tools), gli SST (System Service Tools) oppure la API QSYCHGDS (Modifica ID utente programmi di manutenzione).

#### **Gestione degli ID utente dei programmi di manutenzione utilizzando i DST:**

È possibile utilizzare i DST (Dedicated Service Tools) per creare, modificare, visualizzare, abilitare, disabilitare e cancellare gli ID utente dei programmi di manutenzione.

*Creazione di un ID utente dei programmi di manutenzione utilizzando i DST:*

Per creare un ID utente dei programmi di manutenzione utilizzando i DST (Dedicated Device Tools), attenersi alla seguente procedura.

- 1. Accedere ai programmi di [manutenzione](#page-12-0) utilizzando i DST.
- 2. Collegarsi a DST utilizzando l'ID utente e la parola d'ordine dei programmi di manutenzione.
- 3. Quando viene visualizzato il pannello Uso dei DST (Dedicated Service Tools), selezionare l'opzione 5 (Gestione ambiente DST) e premere Invio. Viene aperta la visualizzazione Gestione ambiente DST.
- 4. Dal pannello Gestione ambiente DST, selezionare l'opzione 3 (ID utente programmi di manutenzione) per gestire gli ID utente dei programmi di manutenzione. Viene visualizzato il pannello Gestione ID utente programmi di manutenzione.
- 5. Immettere 1 (Creazione) sul pannello Gestione ID utente programmi di manutenzione, immettere il nuovo ID utente dei programmi di manutenzione nel campo fornito e premere Invio. Viene visualizzato il pannello Creazione ID utente programmi di manutenzione.
	- **Nota:** gli ID utente possono essere composti da 1 a 10 caratteri. Devono essere in lettere maiuscole e possono includere lettere e numeri. Gli ID utente non possono includere spazi tra i caratteri.
- 6. Immettere informazioni sul nuovo ID utente:

| |

| |

| | |

- v **Nome ID utente programmi di manutenzione:** il nome del nuovo ID utente dei programmi di manutenzione.
- v **Parola d'ordine:** questa parola d'ordine è utilizzata dal nuovo ID utente. La parola d'ordine deve avere una lunghezza di almeno un carattere. Se si utilizza la codifica DES (Data Encryption Standard), oppure il livello di parola d'ordine predefinito, sono consentite parole d'ordine con una lunghezza massima di 8 cifre. Se si utilizza la codifica SHA (Secure Hash Algorithm) oppure il livello di parola d'ordine 2, sono consentite parole d'ordine sensibili al maiuscolo/minuscolo con una lunghezza massima di 128 cifre.
- v **Impostare parola d'ordine su scaduta:** per impostazione predefinita, il valore per questo campo è impostato su 1 (Sì).
- v **Descrizione:** questo è un campo facoltativo per specificare informazioni più dettagliate sul proprietario dell'ID utente, come il nome, il reparto ed il numero di telefono.
- v **Nome profilo utente collegato:** il nome del profilo utente che stabilisce il collegamento dall'ID utente dei programmi di manutenzione corrente.
	- **Nota:** il nome profilo utente collegato non è richiesto per ciascun ID utente dei programmi di manutenzione. Non è neanche necessario che esista quando viene aggiunto ad un ID utente dei programmi di manutenzione.
- 7. Dopo avere immesso tutte le informazioni sull'ID utente, è possibile scegliere una di queste opzioni:
	- v Per creare l'ID utente con i privilegi funzionali predefiniti, premere Invio.
	- v Per modificare i privilegi funzionali predefiniti, premere F5 (Modifica privilegio) per andare alla visualizzazione Modifica privilegi ID utente programmi di manutenzione. Questo pannello elenca

tutti i programmi di manutenzione cui è possibile che siano stati concessi dei privilegi. Per ulteriori dettagli, consultare le informazioni sulla modifica dei privilegi funzionali per un ID utente dei programmi di manutenzione utilizzando i DST.

#### **Attività correlate**

"Modifica delle parole d'ordine per gli ID utente dei programmi di [manutenzione](#page-28-0) utilizzando i DST" a [pagina](#page-28-0) 23

Per modificare la parola d'ordine di un ID utente dei programmi di manutenzione utilizzando i DST (Dedicated Service Tools), completare i seguenti passi.

"Modifica dei privilegi funzionali per un ID utente dei programmi di manutenzione utilizzando i DST"

Per modificare i privilegi funzionali per un ID utente dei programmi di manutenzione utilizzando i DST (Dedicated Service Tools), attenersi alla seguente procedura.

*Modifica dei privilegi funzionali per un ID utente dei programmi di manutenzione utilizzando i DST:*

Per modificare i privilegi funzionali per un ID utente dei programmi di manutenzione utilizzando i DST (Dedicated Service Tools), attenersi alla seguente procedura.

- 1. Accedere ai programmi di [manutenzione](#page-12-0) utilizzando i DST.
- 2. Collegarsi a DST utilizzando l'ID utente e la parola d'ordine dei programmi di manutenzione.
- 3. Quando viene visualizzato il pannello Uso dei DST (Dedicated Service Tools), selezionare l'opzione 5 (Gestione ambiente DST) e premere Invio. Viene aperta la visualizzazione Gestione ambiente DST.
- 4. Dal pannello Gestione ambiente DST, selezionare l'opzione 3 (ID utente programmi di manutenzione) per gestire gli ID utente dei programmi di manutenzione. Viene visualizzato il pannello Gestione ID utente programmi di manutenzione.
- 5. Sul pannello Gestione ID utente programmi di manutenzione, selezionare l'ID utente da modificare e immettere 7 (Modifica privilegi) nel campo Opzione. Viene visualizzato il pannello Modifica privilegi utente programmi di manutenzione.
	- v Immettere 1 (Revoca) nel campo Opzione accanto ai privilegi funzionali che si desidera eliminare dall'ID utente.
	- v Immettere 2 (Concessione) nel campo Opzione accanto ai privilegi funzionali che si desidera aggiungere all'ID utente.
- 6. Premere Invio per abilitare queste modifiche. Se si preme F3 (Fine) prima di premere Invio, le modifiche non avranno alcun effetto. Se si preme F9 (Valori predefiniti), i privilegi funzionali vengono reimpostati sui valori predefiniti.

*Modifica della descrizione per un ID utente dei programmi di manutenzione utilizzando i DST:*

Per modificare la descrizione per un ID utente dei programmi di manutenzione dai DST (Dedicated Service Tools), completare i seguenti passi.

- 1. Accedere ai programmi di [manutenzione](#page-12-0) utilizzando i DST.
- 2. Collegarsi a DST utilizzando l'ID utente e la parola d'ordine dei programmi di manutenzione. Quando viene visualizzato il pannello Uso dei DST (Dedicated Service Tools), selezionare l'opzione 5 (Gestione ambiente DST) e premere Invio. Viene aperta la visualizzazione Gestione ambiente DST.
- 3. Dal pannello Gestione ambiente DST, selezionare l'opzione 3 (ID utente programmi di manutenzione) per gestire gli ID utente dei programmi di manutenzione. Viene visualizzato il pannello Gestione ID utente programmi di manutenzione.
- 4. Sul pannello Gestione ID utente programmi di manutenzione, selezionare la descrizione dell'ID utente da modificare e immettere 8 (Modifica descrizione) nel campo Opzione.
- 5. Nel campo Descrizione, immettere una nuova descrizione per l'ID utente. Questo potrebbe includere il nome, il reparto e il numero di telefono dell'ID utente.

*Visualizzazione di un ID utente dei programmi di manutenzione utilizzando i DST:*

Per visualizzare un ID utente dei programmi di manutenzione dai DST (Dedicated Service Tools), completare i seguenti passi.

- 1. Accedere ai programmi di [manutenzione](#page-12-0) utilizzando i DST.
- 2. Collegarsi a DST utilizzando l'ID utente e la parola d'ordine dei programmi di manutenzione. Quando viene visualizzato il pannello Uso dei DST (Dedicated Service Tools), selezionare l'opzione 5 (Gestione ambiente DST) e premere Invio.Viene aperta la visualizzazione Gestione ambiente DST.
- 3. Dal pannello Gestione ambiente DST, selezionare l'opzione 3 (ID utente programmi di manutenzione) per gestire gli ID utente dei programmi di manutenzione. Viene visualizzato il pannello Gestione ID utente programmi di manutenzione.
- 4. Sul pannello Gestione ID utente programmi di manutenzione, selezionare l'ID utente che si desidera visualizzare e immettere 4 (Visualizzazione) nel campo Opzione. Viene visualizzato il pannello Visualizzazione ID utente programmi di manutenzione.
- 5. Premere F5 (Visualizzazione privilegi) per visualizzare i privilegi funzionali associati a questo ID utente. Viene visualizzato il pannello Visualizzazione privilegi utente programmi di manutenzione. Questa visualizzazione elenca anche tutti i privilegi funzionali e lo stato per ciascun ID utente. Non è possibile effettuare modifiche all'ID utente da questo pannello.
- *Visualizzazione degli ID utente dei programmi di manutenzione utilizzando il comando DSPSSTUSR:* |

È possibile utilizzare il comando DSPSSTUSR (Visualizzazione ID utente programmi di manutenzione) per visualizzare un elenco degli ID utente dei programmi di manutenzione. Utilizzando questo comando, è possibile visualizzare delle informazioni dettagliate su uno specifico ID utente dei programmi di manutenzione, compresi lo stato e i privilegi di tale ID utente.  $\blacksquare$  $\blacksquare$ |  $\blacksquare$ 

- **Nota:** per utilizzare questo comando, è necessario disporre delle autorizzazioni speciali di amministratore della sicurezza (\*SECADM) o di controllo (\*AUDIT). | |
- 1. Sulla riga comandi, immettere DSPSSTUSR USRID (\*ALL). Viene visualizzato il pannello Visualizzazione ID utente programmi di manutenzione. | |
- 2. Premere F17 (Inizio) o F18 (Fine) per scorrere all'inizio o alla fine delle informazioni sugli ID utente dei programmi di manutenzione. | |
- 3. Immettere 5 (Visualizzazione) nel campo Opzione da questo pannello per visualizzare i privilegi funzionali associati a questo ID utente. Viene visualizzato il pannello Visualizzazione ID utente programmi di manutenzione. Questa visualizzazione elenca tutti gli ID utente dei programmi di manutenzione e alcune informazioni di base. Elenca anche tutti i privilegi funzionali e lo stato per ciascun ID utente. | | | | |
- 4. Per andare al pannello Visualizzazione profilo utente collegato, premere F15 (Visualizzazione profilo utente collegato). Questo pannello elenca tutti i programmi di manutenzione cui è possibile che siano stati concessi dei privilegi. Consultare ["Collegamento](#page-19-0) degli ID utente dei programmi di manutenzione ai profili [utente"](#page-19-0) a pagina 14 per ulteriori informazioni. È possibile utilizzare il tasto funzione F15 solo quando esiste un profilo utente collegato. | | | | |

Il seguente esempio mostra come visualizzare le informazioni di base di un ID utente dei programmi di | manutenzione. Questo comando mostra lo stato e i privilegi dell'ID utente dei programmi di | manutenzione 11111111: |

DSPSSTUSR USRID(11111111) |

Il seguente esempio mostra come stampare tutti gli ID utente dei programmi di manutenzione. Questo | comando viene utilizzato per stampare lo stato e i privilegi di tutti gli ID utente dei programmi di | manutenzione: |

DSPSSTUSR USRID(\*ALL) OUTPUT(\*PRINT) |

- **Informazioni correlate** |
- Comando DSPSSTUSR (Visualizzazione ID utente programmi di manutenzione) |

*Abilitazione di un ID utente dei programmi di manutenzione utilizzando i DST:*

Per abilitare un ID utente dei programmi di manutenzione dai DST (Dedicated Service Tools), completare i seguenti passi.

- 1. Accedere ai programmi di [manutenzione](#page-12-0) utilizzando i DST.
- 2. Collegarsi a DST utilizzando l'ID utente e la parola d'ordine dei programmi di manutenzione. Quando viene visualizzato il pannello Uso dei DST (Dedicated Service Tools), selezionare l'opzione 5 (Gestione ambiente DST) e premere Invio. Viene aperta la visualizzazione Gestione ambiente DST.
- 3. Dal pannello Gestione ambiente DST, selezionare l'opzione 3 (ID utente programmi di manutenzione) per gestire gli ID utente dei programmi di manutenzione. Viene visualizzato il pannello Gestione ID utente programmi di manutenzione.
- 4. Sul pannello Gestione ID utente programmi di manutenzione, selezionare l'ID utente che si desidera abilitare e immettere 5 (Abilitazione) nel campo Opzione. Viene visualizzato il pannello Abilitazione ID utente programmi di manutenzione.
- 5. Premere Invio per confermare la propria scelta; l'ID utente dei programmi di manutenzione selezionato viene abilitato.

*Disabilitazione di un ID utente dei programmi di manutenzione utilizzando i DST:*

Per disabilitare un ID utente dei programmi di manutenzione dai DST (Dedicated Service Tools), completare i seguenti passi.

- 1. Accedere ai programmi di [manutenzione](#page-12-0) utilizzando i DST.
- 2. Collegarsi a DST utilizzando l'ID utente e la parola d'ordine dei programmi di manutenzione. Quando viene visualizzato il pannello Uso dei DST (Dedicated Service Tools), selezionare l'opzione 5 (Gestione ambiente DST) e premere Invio. Viene aperta la visualizzazione Gestione ambiente DST.
- 3. Dal pannello Gestione ambiente DST, selezionare l'opzione 3 (ID utente programmi di manutenzione) per gestire gli ID utente dei programmi di manutenzione. Viene visualizzato il pannello Gestione ID utente programmi di manutenzione.
- 4. Sul pannello Gestione ID utente programmi di manutenzione, selezionare l'ID utente che si desidera disabilitare e immettere 6 (Disabilitazione) nel campo Opzione. Viene visualizzato il pannello Disabilitazione ID utente programmi di manutenzione.
- 5. Premere Invio per confermare la propria scelta; l'ID utente dei programmi di manutenzione selezionato viene disabilitato.

*Cancellazione di un ID utente dei programmi di manutenzione utilizzando i DST:*

Per cancellare un ID utente dei programmi di manutenzione dai DST (Dedicated Service Tools), completare i seguenti passi.

**Nota:** non è possibile cancellare gli ID utente dei programmi di manutenzione forniti da IBM.

- 1. Accedere ai programmi di [manutenzione](#page-12-0) utilizzando i DST.
- 2. Collegarsi a DST utilizzando l'ID utente e la parola d'ordine dei programmi di manutenzione. Quando viene visualizzato il pannello Uso dei DST (Dedicated Service Tools), selezionare l'opzione 5 (Gestione ambiente DST) e premere Invio. Viene aperta la visualizzazione Gestione ambiente DST.
- 3. Dal pannello Gestione ambiente DST, selezionare l'opzione 3 (ID utente programmi di manutenzione) per gestire gli ID utente dei programmi di manutenzione. Viene visualizzato il pannello Gestione ID utente programmi di manutenzione.
- 4. Sul pannello Gestione ID utente programmi di manutenzione, selezionare l'ID utente che si desidera cancellare e immettere 3 (Cancellazione) nel campo Opzione. Viene visualizzato il pannello Cancellazione ID utente programmi di manutenzione.
- 5. Viene richiesto di confermare la propria scelta di cancellare l'ID utente.
	- v Premere Invio per cancellare l'ID utente.

<span id="page-25-0"></span>v Premere F12 (Annullamento) per annullare l'operazione e ritornare al pannello Gestione ID utente programmi di manutenzione.

#### **Gestione degli ID utente dei programmi di manutenzione utilizzando gli SST:**

È possibile utilizzare gli SST (System Service Tools) per creare, modificare, visualizzare, abilitare, disabilitare e cancellare gli ID utente dei programmi di manutenzione.

#### **Attività correlate**

"Modifica degli ID utente e delle parole d'ordine dei programmi di [manutenzione](#page-29-0) utilizzando gli SST" a [pagina](#page-29-0) 24

Per modificare la parola d'ordine di un ID utente dei programmi di manutenzione utilizzando gli SST (System Service Tools), completare i seguenti passi.

*Creazione di un ID utente dei programmi di manutenzione utilizzando gli SST:*

Per creare un ID utente dei programmi di manutenzione dagli SST (System Service Tools), completare i seguenti passi.

- 1. Accesso ai programmi di [manutenzione](#page-13-0) utilizzando gli SST.
- 2. Collegarsi a SST utilizzando l'ID utente e la parola d'ordine dei programmi di manutenzione.
- 3. Quando viene visualizzato il menu principale SST (System Service Tools), selezionare l'opzione 8 (Gestione ID utente programmi di manutenzione e unità).
- 4. Dal pannello Gestione ID utente programmi di manutenzione e unità, selezionare l'opzione 1 (ID utente programmi di manutenzione).
- 5. Immettere 1 (Creazione) sul pannello ID utente programmi di manutenzione, immettere l'ID utente dei programmi di manutenzione nel campo fornito e premere Invio. Viene visualizzato il pannello Creazione ID utente programmi di manutenzione.
- **Nota:** gli ID utente possono essere composti da 1 a 10 caratteri. Devono essere in lettere maiuscole e possono includere lettere e numeri. Gli ID utente non possono includere spazi tra i caratteri. |
	- 6. Immettere informazioni sul nuovo ID utente:
		- v **Nome ID utente programmi di manutenzione:** il nome del nuovo ID utente dei programmi di manutenzione.
		- v **Parola d'ordine:** questa parola d'ordine è utilizzata dal nuovo ID utente. La parola d'ordine deve avere una lunghezza di almeno un carattere. Se si utilizza la codifica DES (oppure il livello di parola d'ordine predefinito), sono consentite parole d'ordine con una lunghezza massima di 8 cifre. Se si utilizza la codifica SHA (oppure il livello di parola d'ordine 2), sono consentite parole d'ordine sensibili al maiuscolo/minuscolo con una lunghezza massima di 128 cifre.
		- v **Parola d'ordine impostata su Scaduta:** indica se la parola d'ordine è impostata con una scadenza ad una data specifica.
		- v **Descrizione:** questo è un campo facoltativo dove si specificano informazioni più dettagliate sul proprietario dell'ID utente, come il nome, il reparto ed il numero di telefono.
	- 7. Dopo che sono state immesse tutte le informazioni sull'ID utente, è possibile scegliere una di queste opzioni:
		- v Per creare l'ID utente con i privilegi funzionali predefiniti, premere Invio.
		- v Per modificare i privilegi funzionali predefiniti, premere F5 per andare al pannello Modifica privilegi ID utente programmi di manutenzione. Questo pannello elenca tutti i programmi di manutenzione cui è possibile che siano stati concessi dei privilegi.

#### **Attività correlate**

|

| | | | | | | | | | |

> "Modifica degli ID utente e delle parole d'ordine dei programmi di [manutenzione](#page-29-0) utilizzando gli SST" a [pagina](#page-29-0) 24

> Per modificare la parola d'ordine di un ID utente dei programmi di manutenzione utilizzando gli SST (System Service Tools), completare i seguenti passi.

"Modifica dei privilegi funzionali per un ID utente dei programmi di manutenzione utilizzando gli SST"

Per modificare i privilegi funzionali per un ID utente dei programmi di manutenzione dagli SST (System Service Tools), completare i seguenti passi.

*Modifica dei privilegi funzionali per un ID utente dei programmi di manutenzione utilizzando gli SST:*

Per modificare i privilegi funzionali per un ID utente dei programmi di manutenzione dagli SST (System Service Tools), completare i seguenti passi.

- 1. Accedere ai programmi di [manutenzione](#page-13-0) utilizzando gli SST.
- 2. Collegarsi a SST utilizzando l'ID utente e la parola d'ordine dei programmi di manutenzione. Quando viene visualizzato il menu principale SST (System Service Tools), selezionare l'opzione 8 (Gestione ID utente programmi di manutenzione e unità).
- 3. Dal pannello Gestione ID utente programmi di manutenzione e unità, selezionare l'opzione 1 (ID utente programmi di manutenzione).
- 4. Sul pannello ID utente programmi di manutenzione, selezionare l'ID utente da modificare e immettere 7 (Modifica privilegi) nel campo Opzione. Viene visualizzato il pannello Modifica privilegi utente programmi di manutenzione.
	- v Immettere 1 (Revoca) nel campo Opzione accanto ai privilegi funzionali che si desidera eliminare dall'ID utente.
	- v Immettere 2 (Concessione) nel campo Opzione accanto ai privilegi funzionali che si desidera aggiungere all'ID utente.
- 5. Premere Invio per abilitare queste modifiche. Se si preme F3 (Fine) prima di premere Invio, le modifiche non avranno alcun effetto. Se si preme F9 (Valori predefiniti), i privilegi funzionali vengono reimpostati sui valori predefiniti.

#### **Attività correlate**

"Creazione di un ID utente dei programmi di [manutenzione](#page-25-0) utilizzando gli SST" a pagina 20 Per creare un ID utente dei programmi di manutenzione dagli SST (System Service Tools), completare i seguenti passi.

*Modifica della descrizione per un ID utente dei programmi di manutenzione utilizzando gli SST:*

Per modificare la descrizione per un ID utente dei programmi di manutenzione dagli SST (System Service Tools), completare i seguenti passi.

- 1. Accesso ai programmi di [manutenzione](#page-13-0) utilizzando gli SST.
- 2. Collegarsi a SST utilizzando l'ID utente e la parola d'ordine dei programmi di manutenzione. Dal menu principale SST (System Service Tools), selezionare l'opzione 8 (Gestione ID utente programmi di manutenzione e unità).
- 3. Dal pannello Gestione ID utente programmi di manutenzione e unità, selezionare l'opzione 1 (ID utente programmi di manutenzione).
- 4. Dalla visualizzazione ID utente programmi di manutenzione, selezionare la descrizione ID utente da modificare ed immettere 8 (Modifica descrizione) nel campo Opzione.
- 5. Nel campo Descrizione, immettere una nuova descrizione per l'ID utente. Questa potrebbe includere il numero di telefono, la sezione e il nome utente.

*Visualizzazione di un ID utente dei programmi di manutenzione utilizzando gli SST:*

Per visualizzare un ID utente dei programmi di manutenzione dagli SST (System Service Tools), completare i seguenti passi.

1. Accesso ai programmi di [manutenzione](#page-13-0) utilizzando gli SST.

- 2. Collegarsi a SST utilizzando l'ID utente e la parola d'ordine dei programmi di manutenzione. Quando viene visualizzato il menu principale SST (System Service Tools), selezionare l'opzione 8 (Gestione ID utente programmi di manutenzione e unità).
- 3. Dal pannello Gestione ID utente programmi di manutenzione e unità, selezionare l'opzione 1 (ID utente programmi di manutenzione).
- 4. Sul pannello ID utente programmi di manutenzione, selezionare l'ID utente che si desidera visualizzare ed immettere 4 (Visualizzazione) nel campo Opzione. Viene visualizzato il pannello Visualizzazione ID utente programmi di manutenzione. Questo pannello mostra le informazioni correlate all'ID utente, incluse le seguenti:
	- v Precedente collegamento (data e ora)
	- v Tentativi di collegamento non validi
	- Stato

| | |

- v Data dell'ultima modifica della parola d'ordine
- v Data scadenza parola d'ordine (o nessuna, se viene utilizzato il livello di parola d'ordine 1 (Data Encryption Standard))
- v Parola d'ordine impostata su scaduta (Sì o No)
- 5. Premere F5 (Visualizzazione privilegi) per visualizzare i privilegi funzionali associati a questo ID utente. Viene visualizzato il pannello Visualizzazione privilegi utente programmi di manutenzione. Questo pannello elenca tutti i privilegi funzionali e lo stato utente per ognuno di essi. Non è possibile effettuare modifiche all'ID utente da questo pannello.

*Abilitazione di un ID utente dei programmi di manutenzione utilizzando gli SST:*

Per abilitare un ID utente dei programmi di manutenzione dagli SST (System Service Tools), completare i seguenti passi.

- 1. Accesso ai programmi di [manutenzione](#page-13-0) utilizzando gli SST.
- 2. Collegarsi a SST utilizzando l'ID utente e la parola d'ordine dei programmi di manutenzione. Quando viene visualizzato il menu principale SST (System Service Tools), selezionare l'opzione 8 (Gestione ID utente programmi di manutenzione e unità).
- 3. Dal pannello Gestione ID utente programmi di manutenzione e unità, selezionare l'opzione 1 (ID utente programmi di manutenzione).
- 4. Sul pannello ID utente programmi di manutenzione, selezionare l'ID utente che si desidera abilitare ed immettere 5 (Abilitazione) nel campo Opzione. Viene visualizzato il pannello Abilitazione ID utente programmi di manutenzione.
- 5. Premere Invio per confermare la propria scelta di abilitare l'ID utente dei programmi di manutenzione selezionato.

*Disabilitazione di un ID utente dei programmi di manutenzione utilizzando gli SST:*

Per disabilitare un ID utente dei programmi di manutenzione dagli SST (System Service Tools), completare i seguenti passi.

- 1. Accesso ai programmi di [manutenzione](#page-13-0) utilizzando gli SST.
- 2. Collegarsi a SST utilizzando l'ID utente e la parola d'ordine dei programmi di manutenzione. Quando viene visualizzato il menu principale SST (System Service Tools), selezionare l'opzione 8 (Gestione ID utente programmi di manutenzione e unità).
- 3. Dal pannello Gestione ID utente programmi di manutenzione e unità, selezionare l'opzione 1 (ID utente programmi di manutenzione).
- 4. Sul pannello ID utente programmi di manutenzione, selezionare l'ID utente che si desidera disabilitare ed immettere 6 (Disabilitazione) nel campo **Opzione**. Viene visualizzato il pannello Disabilitazione ID utente programmi di manutenzione.

<span id="page-28-0"></span>5. Premere Invio per confermare la propria scelta di disabilitare l'ID utente dei programmi di manutenzione selezionato.

*Cancellazione di un ID utente dei programmi di manutenzione utilizzando gli SST:*

Per cancellare un ID utente dei programmi di manutenzione dagli SST (System Service Tools), completare i seguenti passi.

**Nota:** non è possibile cancellare gli ID utente dei programmi di manutenzione forniti da IBM.

- 1. Accesso ai programmi di [manutenzione](#page-13-0) utilizzando gli SST.
- 2. Collegarsi a SST utilizzando l'ID utente e la parola d'ordine dei programmi di manutenzione. Quando viene visualizzato il menu principale SST (System Service Tools), selezionare l'opzione 8 (Gestione ID utente programmi di manutenzione e unità).
- 3. Dal pannello Gestione ID utente programmi di manutenzione e unità, selezionare l'opzione 1 (ID utente programmi di manutenzione).
- 4. Sul pannello ID utente programmi di manutenzione, selezionare l'ID utente che si desidera cancellare ed immettere 3 (Cancellazione) nel campo Opzione. Viene visualizzato il pannello Cancellazione ID utente programmi di manutenzione.
- 5. Viene richiesto di confermare la propria scelta di cancellare l'ID utente.
	- v Premere Invio per cancellare l'ID utente.
	- v Premere F12 (Annullamento) per annullare l'operazione e ritornare al pannello Gestione ID utente programmi di manutenzione.

#### **Modifica delle parole d'ordine per gli ID utente dei programmi di manutenzione**

Esistono vari modi per modificare le parole d'ordine per gli ID utente dei programmi di manutenzione. È possibile utilizzare i DST (Dedicated Service Tools), gli SST (System Service Tools) oppure la API QSYCHGDS (Modifica ID utente programmi di manutenzione).

L'utente dovrebbe aver già configurato gli ID utente programmi di manutenzione e potrebbe desiderare di rivedere le raccomandazioni per la gestione degli ID utente e parole d'ordine dei programmi di manutenzione prima di modificare quelli esistenti.

**Attenzione:** se si perdono o si dimenticano le parole d'ordine per tutti i profili del responsabile della riservatezza e per tutti gli ID utente dei programmi di manutenzione della sicurezza, potrebbe essere necessario installare e inizializzare il proprio sistema dai supporti di distribuzione per ripristinarle. Per questa ragione, si consiglia di creare più profili e ID utente. Contattare il proprio tecnico di manutenzione per assistenza.

#### **Concetti correlati**

"Ripristino o [reimpostazione](#page-31-0) delle parole d'ordine QSECOFR" a pagina 26

Con i sistemi IBM vengono forniti sia un profilo utente QSECOFR che un ID utente dei programmi di manutenzione QSECOFR. Quando si smarrisce la parola d'ordine del profilo utente QSECOFR o l'ID utente dei programmi di manutenzione QSECOFR, utilizzare una delle parole d'ordine per reimpostare l'altro elemento.

#### **Riferimenti correlati**

"Gestione ID utenti programmi di [manutenzione](#page-20-0) utilizzando i DST e gli SST" a pagina 15 È possibile creare, visualizzare, modificare e cancellare gli ID utente dei programmi di manutenzione dai DST (Dedicated Service Tools) oppure dagli SST (System Service Tools).

"Suggerimenti per la gestione degli ID utente dei programmi di [manutenzione"](#page-20-0) a pagina 15 Sono qui di seguito riportati dei consigli utili per garantire la sicurezza degli ID utente dei programmi di manutenzione.

**Modifica delle parole d'ordine per gli ID utente dei programmi di manutenzione utilizzando i DST:**

<span id="page-29-0"></span>Per modificare la parola d'ordine di un ID utente dei programmi di manutenzione utilizzando i DST (Dedicated Service Tools), completare i seguenti passi.

- 1. Accedere ai programmi di [manutenzione](#page-12-0) utilizzando i DST.
- 2. Collegarsi a DST utilizzando l'ID utente e la parola d'ordine dei programmi di manutenzione. Viene visualizzato il pannello Uso dei DST (Dedicated Service Tools).
- 3. Selezionare l'opzione 5 (Gestione ambiente DST) e premere Invio. Viene visualizzato il pannello Gestione ambiente DST.
- 4. Dal pannello Gestione ambiente DST, selezionare l'opzione 3 (ID utente programmi di manutenzione) per gestire gli ID utente dei programmi di manutenzione. Viene visualizzato il pannello Gestione ID utente programmi di manutenzione.
- 5. Sul pannello Gestione ID utente programmi di manutenzione, trovare l'ID utente da modificare e immettere 2 (Modifica parola d'ordine) nel campo Opzione.
	- a. Se si dispone del privilegio di sicurezza dei programmi di manutenzione che consente di modificare altri ID utente dei programmi di manutenzione, viene visualizzato il pannello Modifica parola d'ordine utente programmi di manutenzione per un altro utente. Viene visualizzato il nome dell'ID utente dei programmi di manutenzione. Verificare che questo sia il nome dell'ID utente che si desidera modificare. Completare i seguenti campi:
		- v **Nuova parola d'ordine:** immettere una nuova parola d'ordine.
		- v **Impostare la parola d'ordine su Scaduta:** immettere 1 (Sì) o 2 (No) in questo campo. Il valore predefinito è 1 (Sì).
	- b. Se non si dispone del privilegio di gestione del sistema che consente di modificare altri ID utente dei programmi di manutenzione, viene visualizzato il pannello Modifica parola d'ordine utente programmi di manutenzione. Completare i seguenti campi:
		- v **Parola d'ordine corrente:** immettere la parola d'ordine correntemente in uso per l'ID utente dei programmi di manutenzione.
		- v **Nuova parola d'ordine:** immettere una nuova parola d'ordine. Tale parola d'ordine non può essere una delle 18 parole d'ordine precedenti per questo ID utente dei programmi di manutenzione. Il valore predefinito relativo alle parole d'ordine precedenti ricordate è pari a 18. L'opzione 10 (Controllo parole d'ordine duplicate) può essere utilizzata per modificare il valore da 0 a 32.
		- v **Nuova parola d'ordine (a scopo di verifica):** immettere nuovamente la nuova parola d'ordine.
- 6. Premere Invio per completare la modifica. Se la nuova parola d'ordine non viene accettata, è possibile che non siano state rispettate le normative della parola d'ordine per gli ID utente dei programmi di manutenzione. Consultare le informazioni sulle normative delle parole d'ordine per gli ID utente dei programmi di manutenzione ed assicurarsi che tali normative siano rispettate quando si sceglie una parola d'ordine dell'ID utente dei programmi di manutenzione. La lunghezza massima consentita per la parola d'ordine è 8 cifre se si utilizza la codifica DES (Data Encryption Standard) e 128 cifre se si utilizza la codifica SHA (Secure Hash Algorithm).

#### **Attività correlate**

"Creazione di un ID utente dei programmi di [manutenzione](#page-21-0) utilizzando i DST" a pagina 16 Per creare un ID utente dei programmi di manutenzione utilizzando i DST (Dedicated Device Tools), attenersi alla seguente procedura.

#### **Riferimenti correlati**

"Normative delle parola d'ordine per gli ID utente dei programmi di [manutenzione"](#page-10-0) a pagina 5 Le normative delle parole d'ordine per gli ID utente dei programmi di manutenzione e il processo di modifica della codifica DES (Data Encryption Standard) e SHA (Secure Hash Algorithm) sono qui di seguito illustrati.

#### **Modifica degli ID utente e delle parole d'ordine dei programmi di manutenzione utilizzando gli SST:**

Per modificare la parola d'ordine di un ID utente dei programmi di manutenzione utilizzando gli SST (System Service Tools), completare i seguenti passi.

- <span id="page-30-0"></span>1. Accesso ai programmi di [manutenzione](#page-13-0) utilizzando gli SST.
- 2. Collegarsi a SST utilizzando un ID utente e una parola d'ordine dei programmi di manutenzione che disponga del privilegio di sicurezza dei programmi di manutenzione. Viene visualizzato il menu principale SST (System Service Tools).
- 3. Dal menu principale SST (System Service Tools), selezionare l'opzione 8 (Gestione ID utente programmi di manutenzione e unità).
- 4. Dal pannello Gestione ID utente programmi di manutenzione e unità, selezionare l'opzione 1 (ID utente programmi di manutenzione).
- 5. Sul pannello ID utente programmi di manutenzione, trovare l'ID utente da modificare ed immettere 2 (Modifica parola d'ordine) nel campo Opzione.
- 6. Viene visualizzato il pannello Modifica parola d'ordine utente programmi di manutenzione per un altro utente. Viene visualizzato il nome dell'ID utente dei programmi di manutenzione. Verificare che questo sia il nome dell'ID utente che si desidera modificare e completare i seguenti campi:
	- v **Nuova parola d'ordine:** immettere una nuova parola d'ordine. Il valore minimo richiesto per la parola d'ordine è 1 cifra (come per la creazione di una parola d'ordine). La lunghezza massima consentita per la parola d'ordine è 8 cifre se si utilizza la codifica DES (Data Encryption Standard) e 128 cifre se si utilizza la codifica SHA (Secure Hash Algorithm).
	- v **Impostare la parola d'ordine su Scaduta:** immettere 1 (Sì) o 2 (No) in questo campo. Il valore predefinito è 1 (Sì).
- 7. Premere Invio per completare la modifica. Se la nuova parola d'ordine non viene accettata, è possibile che non siano state rispettate le normative della parola d'ordine per gli ID utente dei programmi di manutenzione. Esaminare di nuovo queste normative e assicurarsi che vengano rispettate quando si sceglie una parola d'ordine dell'ID utente dei programmi di manutenzione.

#### **Attività correlate**

"Creazione di un ID utente dei programmi di [manutenzione](#page-25-0) utilizzando gli SST" a pagina 20 Per creare un ID utente dei programmi di manutenzione dagli SST (System Service Tools), completare i seguenti passi.

#### **Riferimenti correlati**

"Gestione degli ID utente dei programmi di [manutenzione](#page-25-0) utilizzando gli SST" a pagina 20 È possibile utilizzare gli SST (System Service Tools) per creare, modificare, visualizzare, abilitare, disabilitare e cancellare gli ID utente dei programmi di manutenzione.

"Normative delle parola d'ordine per gli ID utente dei programmi di [manutenzione"](#page-10-0) a pagina 5 Le normative delle parole d'ordine per gli ID utente dei programmi di manutenzione e il processo di modifica della codifica DES (Data Encryption Standard) e SHA (Secure Hash Algorithm) sono qui di seguito illustrati.

#### **Modifica degli ID utente e delle parole d'ordine dei programmi di manutenzione utilizzando la API QSYCHGDS:**

È possibile utilizzare la API Modifica ID utente programmi di manutenzione (QSYCHGDS) per modificare il proprio ID utente dei programmi di manutenzione e la relativa parola d'ordine oppure per modificare l'ID utente e la parola d'ordine per un altro utente se si dispone di privilegi sufficienti.

La API QSYCHGDS può essere utile anche se si hanno più sistemi e si devono gestire gli ID utente dei programmi di manutenzione tra tutti questi sistemi.

#### **Informazioni correlate**

API Modifica ID utente programmi di manutenzione (QSYCHGDS)

### <span id="page-31-0"></span>**Ripristino o reimpostazione delle parole d'ordine QSECOFR**

Con i sistemi IBM vengono forniti sia un profilo utente QSECOFR che un ID utente dei programmi di manutenzione QSECOFR. Quando si smarrisce la parola d'ordine del profilo utente QSECOFR o l'ID utente dei programmi di manutenzione QSECOFR, utilizzare una delle parole d'ordine per reimpostare l'altro elemento.

Il proprio ID utente dei programmi di manutenzione QSECOFR può avere una parola d'ordine diversa dal proprio profilo utente QSECOFR. Gli ID utente dei programmi di manutenzione hanno differenti normative della parola d'ordine rispetto ai profili utente.

Si consiglia di creare più profili e ID utente. Contattare il proprio tecnico di manutenzione per assistenza. Se si conosce una di queste parole d'ordine, queste informazioni consigliano come ripristinare la parola d'ordine che non si conosce.

#### **Riferimenti correlati**

"Modifica delle parole d'ordine per gli ID utente dei programmi di [manutenzione"](#page-28-0) a pagina 23 Esistono vari modi per modificare le parole d'ordine per gli ID utente dei programmi di manutenzione. È possibile utilizzare i DST (Dedicated Service Tools), gli SST (System Service Tools) oppure la API QSYCHGDS (Modifica ID utente programmi di manutenzione).

"Suggerimenti per la gestione degli ID utente dei programmi di [manutenzione"](#page-20-0) a pagina 15 Sono qui di seguito riportati dei consigli utili per garantire la sicurezza degli ID utente dei programmi di manutenzione.

"Normative delle parola d'ordine per gli ID utente dei programmi di [manutenzione"](#page-10-0) a pagina 5 Le normative delle parole d'ordine per gli ID utente dei programmi di manutenzione e il processo di modifica della codifica DES (Data Encryption Standard) e SHA (Secure Hash Algorithm) sono qui di seguito illustrati.

["Risoluzione](#page-43-0) dei problemi relativi agli ID utente e alle parole d'ordine dei programmi di [manutenzione"](#page-43-0) a pagina 38

Quando si verificano dei problemi con gli ID utente e le parole d'ordine dei programmi di manutenzione, consultare queste informazioni per cercare delle soluzioni.

#### **Reimpostazione della parola d'ordine del profilo utente QSECOFR:**

Se si conosce la parola d'ordine per l'ID utente dei programmi di manutenzione QSECOFR, utilizzare questa parola d'ordine per reimpostare il profilo utente QSECOFR al suo valore iniziale (QSECOFR).

Questa procedura richiede all'utente di eseguire un IPL (initial program load) sul proprio sistema. La modifica non diventa effettiva se non dopo l'IPL. Per reimpostare il profilo utente QSECOFR, completare i seguenti passi:

- 1. Accedere ai programmi di [manutenzione](#page-12-0) utilizzando i DST.
- 2. Immettere l'ID utente e la parola d'ordine dei programmi di manutenzione QSECOFR sul pannello di accesso a DST.
- 3. Selezionare l'opzione 5 (Gestione ambiente DST) dal menu di utilizzo DST.
- 4. Dal menu Gestione ambiente DST, selezionare l'opzione 6 (Gestione dati di sicurezza dei programmi di manutenzione). Viene visualizzato il menu Gestione dati di sicurezza dei programmi di manutenzione.
- 5. Selezionare l'opzione 1 (Reimpostaz. della parola d'ordine predefinita del sist. operativo). Viene visualizzato il pannello Conferma reimpostazione parola d'ordine predefinita di sistema.
- 6. Premere Invio per confermare la reimpostazione. Viene visualizzato un messaggio di conferma che indica che il sistema ha impostato la sostituzione della parola d'ordine del sistema operativo.
- 7. Continuare premendo F3 (Fine) per tornare al menu Uscita da DST.
- 8. Selezionare l'opzione 1 (Uscita da DST). Viene visualizzato il menu IPL o Installazione del sistema.
- 9. Selezionare l'opzione 1 (Esecuzione di un IPL). Il sistema continua con un IPL manuale.
- <span id="page-32-0"></span>10. Quando si completa l'IPL, riportare l'interruttore di blocco o la chiave elettronica sulla posizione Auto, se possibile.
- 11. Collegarsi al sistema come QSECOFR. Utilizzare il comando CHGPWD per modificare la parola d'ordine QSECOFR in un nuovo valore. Memorizzare il nuovo valore in un'ubicazione protetta.

**Attenzione:** non lasciare la parola d'ordine QSECOFR impostata sul valore predefinito. Questo è un rischio per la sicurezza in quanto questo è il valore incluso in ogni sistema ed è comunemente noto.

#### **Reimpostazione dell'ID utente QSECOFR dei programmi di manutenzione e della relativa parola d'ordine:**

Se si conosce la parola d'ordine per il profilo utente QSECOFR, utilizzare questa parola d'ordine per reimpostare la parola d'ordine per l'ID utente dei programmi di manutenzione fornito da IBM che ha l'autorizzazione di sicurezza dei programmi di manutenzione (QSECOFR) sul valore predefinito fornito da IBM.

Completare le seguenti fasi per reimpostare l'ID utente dei programmi di manutenzione QSECOFR e la relativa parola d'ordine:

- 1. Assicurarsi che il system sia in modalità operativa normale, non DST.
- 2. Collegarsi ad un terminale utilizzando il profilo utente QSECOFR.
- 3. Su una riga comandi, immettere CHGDSTPWD (Modifica parola d'ordine programmi di manutenzione IBM). Quindi premere F4 (Non premere Invio). Viene visualizzato il pannello Modifica parola d'ordine programmi di manutenzione IBM (CHGDSTPWD).
- 4. Immettere \*DEFAULT e premere il tasto Invio. Ciò imposta l'ID utente dei programmi di manutenzione fornito da IBM che dispone del privilegio di sicurezza dei programmi di manutenzione e la relativa parola d'ordine su QSECOFR.

**Attenzione:** non lasciare l'ID utente e la parola d'ordine dei programmi di manutenzione QSECOFR impostati sul valore predefinito. Questo è un rischio per la sicurezza in quanto questo è il valore incluso in ogni sistema ed è comunemente noto.

### **Salvataggio e ripristino dei dati di sicurezza dei programmi di manutenzione**

I dati di sicurezza dei programmi di manutenzione sono salvati come parte di un salvataggio del sistema utilizzando il comando SAVSYS (Salvataggio sistema) o di un'operazione di salvataggio del LIC (Licensed Internal Code - Microprogramma interno su licenza). I dati di sicurezza dei programmi di manutenzione possono essere anche salvati manualmente dai DST (Dedicated Service Tools). È possibile gestire i dati di sicurezza dei programmi di manutenzione dai DST.

#### **Salvataggio dei dati di sicurezza dei programmi di manutenzione:**

Per salvare i dati di sicurezza dei programmi di manutenzione utilizzando i DST (Dedicated Service Tools), completare i seguenti passi.

- 1. Dal menu Gestione ambiente DST, selezionare l'opzione 6 (Dati di sicurezza programmi di manutenzione).
- 2. Dal menu Gestione dati di sicurezza programmi di manutenzione, selezionare l'opzione 5 (Salvataggio dati di sicurezza programmi di manutenzione). Viene visualizzato il menu Salvataggio dati di sicurezza programmi di manutenzione.
- 3. Assicurarsi che l'unità sia disponibile e quindi selezionare una delle opzioni disponibili:
	- Nastro:
		- a. Premere Invio per salvare i dati. Viene visualizzato il pannello Gestione unità nastro.
		- b. È possibile selezionare, deselezionare o visualizzare dettagli su qualsiasi unità nastro visualizzata. Immettere il valore appropriato nel campo Opzione accanto all'unità nastro su cui si desidera salvare i dati di sicurezza.
- <span id="page-33-0"></span>• Ottico:
	- a. Premere Invio per salvare i dati. Viene visualizzato il pannello Gestione unità ottiche.
	- b. È possibile selezionare, deselezionare o visualizzare dettagli su qualsiasi unità ottica visualizzata. Immettere il valore appropriato nel campo Opzione accanto all'unità ottica su cui si desidera salvare i dati di sicurezza.

#### **Ripristino dei dati di sicurezza dei programmi di manutenzione:**

Per ripristinare i dati di sicurezza dei programmi di manutenzione utilizzando i DST (Dedicated Service Tools), completare i seguenti passi:

- 1. Dal pannello Gestione ambiente DST, selezionare l'opzione 6 (Dati di sicurezza programmi di manutenzione).
- 2. Dal menu Gestione dati di sicurezza dei programmi di manutenzione, selezionare l'opzione 4 (Ripristino dati di sicurezza programmi di manutenzione). Viene visualizzato il pannello Selezione tipo di supporto magnetico.
- 3. Assicurarsi che l'unità sia disponibile e selezionare una delle opzioni disponibili:
	- Nastro:
		- a. Premere Invio per ripristinare i dati. Viene visualizzato il pannello Gestione unità nastro.
		- b. È possibile selezionare, deselezionare o visualizzare dettagli su qualsiasi unità nastro che compare. Se si scegliere di selezionare, continuare al passo 4.
	- Ottico:
		- a. Premere Invio per ripristinare i dati. Viene visualizzato il pannello Gestione unità ottiche.
		- b. È possibile selezionare, deselezionare o visualizzare dettagli su qualsiasi unità ottica che compare. Se si scegliere di selezionare, continuare al passo 4.
- 4. Selezionare l'unità da cui si desidera ripristinare i dati di sicurezza. Le istruzioni per la selezione dell'unità sono le stesse per le unità nastro e ottiche.
	- a. Immettere l'opzione 1 (Selezione) nel campo Opzione accanto alla risorsa che si desidera gestire. Viene visualizzato il pannello di Ripristino ID utente programmi di manutenzione.
	- b. Selezionare una delle seguenti opzioni:
		- v Per ripristinare tutti gli ID utente dei programmi di manutenzione:
			- 1) Immettere 1 nel campo Opzione.
			- 2) Premere Invio. Vengono ripristinati tutti gli ID utente dei programmi di manutenzione.
		- v Per scegliere gli ID utente dei programmi di manutenzione che si desidera ripristinare:
			- 1) Immettere 2 nel campo Opzione e premere Invio. Viene visualizzato il pannello Selezione ID utente programmi di manutenzione da ripristinare.
			- 2) Immettere 1 (Selezione) nel campo Opzione accanto al profilo che si desidera ripristinare. Premere Invio. Quell'ID utente dei programmi di manutenzione viene ripristinato.

# **Abilitazione della gestione degli ID unità dagli SST**

Per abilitare la gestione degli ID unità dagli SST, attenersi alla seguente procedura.

- 1. Accedere ai programmi di [manutenzione](#page-12-0) utilizzando i DST.
- 2. Dalla visualizzazione Collegamento DST, immettere l'ID utente dei programmi di manutenzione QSECOFR e la relativa parola d'ordine.
- 3. Dal menu Uso dei DST, selezionare l'opzione 5 (Gestione ambiente DST).
- 4. Dal menu Gestione ambiente DST, selezionare l'opzione 6 (Gestione dati di sicurezza dei programmi di manutenzione).
- 5. Dal menu Dati di sicurezza programmi di manutenzione, selezionare l'opzione 7 (Gestione vincolo per ID unità da SST) e premere Invio finché lo stato non indica Abilitato.
- <span id="page-34-0"></span>**Nota:** questa opzione abilita o disabilita la capacità dell'utente della sicurezza dei programmi di manutenzione di modificare gli ID unità dagli SST. Il valore predefinito è ″disabilitato″, che indica che gli ID unità possono essere modificati solo dai DST.
- 6. Continuare premendo F3 (Fine) per tornare al menu Uscita da DST.
- 7. Selezionare l'opzione 1 (Uscita da DST).

#### **Attività correlate**

["Reimpostazione](#page-40-0) delle parole d'ordine degli ID unità dei programmi di manutenzione utilizzando gli SST" a [pagina](#page-40-0) 35

Per reimpostare la parola d'ordine di un ID unità dei programmi di manutenzione utilizzando gli SST |

(System Service Tools), completare i seguenti passi. |

# **Gestione degli ID unità dei programmi di manutenzione** |

Gli ID unità sono utilizzati solo per la console LAN. Ciascuna console LAN che si collega richiede un | proprio ID unità. L'ID unità fornito da IBM è QCONSOLE ed è fornito con una parola d'ordine |

predefinita di QCONSOLE. È possibile creare un massimo di 50 ID unità dei programmi di manutenzione (compreso l'ID unità fornito da IBM). | |

#### **Attività correlate**

|

|

"Accesso ai programmi di [manutenzione](#page-13-0) utilizzando gli SST" a pagina 8 |

Se il proprio profilo utente ha le autorizzazioni richieste, è possibile utilizzare gli SST (System Service Tools) per accedere ai programmi di manutenzione. | |

# **Gestione degli ID unità dei programmi di manutenzione utilizzando i DST e gli SST** |

È possibile creare, visualizzare, modificare e cancellare gli ID unità dei programmi di manutenzione dai DST (Dedicated Service Tools) oppure dagli SST (System Service Tools). | |

#### **Gestione degli ID unità dei programmi di manutenzione utilizzando i DST:** |

È possibile utilizzare i DST (Dedicated Service Tools) per creare, visualizzare e abilitare gli ID unità dei programmi di manutenzione. È anche possibile utilizzare i DST per modificare gli attributi e la descrizione per un ID unità dei programmi di manutenzione. | | |

*Creazione di un ID unità dei programmi di manutenzione utilizzando i DST:* |

- Per creare un ID unità dei programmi di manutenzione utilizzando i DST (Dedicated Device Tools), | attenersi alla seguente procedura. |
- 1. Accedere ai programmi di [manutenzione](#page-12-0) utilizzando i DST. |
- 2. Collegarsi a DST utilizzando l'ID utente e la parola d'ordine dei programmi di manutenzione. |
- 3. Dal pannello Utilizzo DST (Dedicated Service Tools), selezionare l'opzione 5 (Gestione ambiente DST) e premere Invio. | |
- 4. Dal pannello Gestione ambiente DST, selezionare l'opzione 5 (ID unità programmi di manutenzione) per gestire gli ID unità dei programmi di manutenzione. | |
- 5. Dalla visualizzazione Gestione ID unità programmi di manutenzione, immettere 1 (Creazione), immettere il nuovo ID unità dei programmi di manutenzione nel campo fornito e premere Invio. | |
- **Nota:** gli ID unità possono essere composti da 1 a 10 caratteri Devono essere in lettere maiuscole e possono includere lettere e numeri. Gli ID unità non possono includere degli spazi. | |
- 6. Immettere le informazioni sul nuovo ID unità, come ad esempio l'ID unità dei programmi di | manutenzione e la relativa descrizione. |
- 7. Dopo aver immesso tutte le informazioni sull'ID unità, è possibile scegliere una delle seguenti opzioni: | |
	- v Per creare l'ID unità con gli attributi predefiniti, premere Invio.

v Per modificare gli attributi predefiniti, premere F5 (Modifica attributi) per andare al pannello Modifica attributi ID unità programmi di manutenzione. Questa visualizzazione elenca tutti gli attributi eventualmente concessi. | | |

#### **Attività correlate** |

|

| | | |

| | | | | |

| | |

"Modifica degli attributi per un ID unità dei programmi di manutenzione utilizzando i DST" | |

Per modificare gli attributi per un ID utente dei programmi di manutenzione utilizzando i DST (Dedicated Service Tools), attenersi alla seguente procedura.

*Modifica degli attributi per un ID unità dei programmi di manutenzione utilizzando i DST:* |

Per modificare gli attributi per un ID utente dei programmi di manutenzione utilizzando i DST | (Dedicated Service Tools), attenersi alla seguente procedura.  $\blacksquare$ 

- 1. Accedere ai programmi di [manutenzione](#page-12-0) utilizzando i DST. |
- 2. Collegarsi a DST utilizzando l'ID utente e la parola d'ordine dei programmi di manutenzione. |
- 3. Dal pannello Utilizzo DST (Dedicated Service Tools), selezionare l'opzione 5 (Gestione ambiente DST) e premere Invio. | |
- 4. Dal pannello Gestione ambiente DST, selezionare l'opzione 5 (ID unità programmi di manutenzione) per gestire gli ID unità dei programmi di manutenzione. | |
- 5. Dalla visualizzazione Gestione ID unità programmi di manutenzione, selezionare l'ID unità da modificare e immettere 7 (Modifica attributi) nel campo Opzione. Viene visualizzato il pannello Modifica attributi unità programmi di manutenzione. | | |
	- v Immettere 1 (Revoca) nel campo Opzione accanto agli attributi che si desidera eliminare dall'ID unità.
	- v Immettere 2 (Concessione) nel campo Opzione accanto agli attributi che si desidera aggiungere all'ID unità.
	- **Nota:** Sono disponibili solo i due attributi di seguito indicati per i modelli 5*xx* e le partizioni secondarie sui modelli 8*xx*.
		- **Operations Console (LAN)**: quest'attributo consente l'utilizzo dell'ID unità come console di sistema.
		- **Pannello remoto partizione**: quest'attributo consente all'ID unità di avviare un pannello di controllo remoto per il sistema.
		- Per la partizione principale dei modelli 8*xx* che hanno delle partizioni, l'attributo del pannello di controllo remoto può essere concesso o revocato per ciascuna partizione e la console remota per le partizioni Linux può essere concessa o revocata.
- 6. Premere Invio per abilitare queste modifiche. Se si preme F3 (Fine) prima di premere Invio, le  $\overline{1}$ | modifiche non avranno alcun effetto. Se si preme F9 (Valori predefiniti), gli attributi vengono | reimpostati sui valori predefiniti. |

*Modifica della descrizione per un ID unità dei programmi di manutenzione utilizzando i DST:* |

Per modificare la descrizione per un ID unità dei programmi di manutenzione dai DST (Dedicated | Service Tools), completare i seguenti passi.  $\|$ 

- 1. Accedere ai programmi di [manutenzione](#page-12-0) utilizzando i DST. |
- 2. Collegarsi ai DST utilizzando l'ID utente e la parola d'ordine dei programmi di manutenzione. Dal pannello Uso dei DST (Dedicated Service Tools), selezionare l'opzione 5 (Gestione ambiente DST) e premere Invio. | | |
- 3. Dal pannello Gestione ambiente DST, selezionare l'opzione 5 (ID unità programmi di manutenzione) per gestire gli ID unità dei programmi di manutenzione. | |
- <span id="page-36-0"></span>4. Dalla visualizzazione Gestione ID unità programmi di manutenzione, selezionare la descrizione ID | unità da modificare ed immettere 8 (Modifica descrizione) nel campo Opzione. |
- 5. Nel campo Descrizione, immettere una nuova descrizione per l'ID unità. Questo potrebbe includere il nome, il reparto e il numero di telefono dell'ID unità. | |
- *Visualizzazione di un ID unità dei programmi di manutenzione utilizzando i DST:* |

Per visualizzare un ID unità dei programmi di manutenzione dai DST (Dedicated Service Tools), | completare i seguenti passi. |

1. Accedere ai programmi di [manutenzione](#page-12-0) utilizzando i DST. |

|

| | |

- 2. Collegarsi a DST utilizzando l'ID utente e la parola d'ordine dei programmi di manutenzione. Dal pannello Uso dei DST (Dedicated Service Tools), selezionare l'opzione 5 (Gestione ambiente DST) e premere Invio. | | |
- 3. Dal pannello Gestione ambiente DST, selezionare l'opzione 5 (ID unità programmi di manutenzione) per gestire gli ID unità dei programmi di manutenzione. | |
- 4. Dal pannello Gestione ID unità programmi di manutenzione, selezionare l'ID unità che si desidera visualizzare e immettere 4 (Visualizzazione) nel campo Opzione. Viene visualizzato il pannello Visualizzazione ID unità programmi di manutenzione. Questa visualizzazione presenta le informazioni correlate all'ID unità. | | |
- 5. Premere F5 (Visualizzazione attributi) per visualizzare gli attributi associati a questo ID unità. Viene visualizzato il pannello Visualizzazione attributi unità programmi di manutenzione. Questa visualizzazione elenca tutti gli attributi e lo stato per ciascun ID unità. Non è possibile apportare modifiche all'ID unità da questa visualizzazione. |
- *Abilitazione di un ID unità dei programmi di manutenzione utilizzando i DST:* |

Per abilitare un ID unità dei programmi di manutenzione dai DST (Dedicated Service Tools), completare i | seguenti passi. |

- 1. Accedere ai programmi di [manutenzione](#page-12-0) utilizzando i DST. |
- 2. Collegarsi ai DST utilizzando l'ID utente e la parola d'ordine dei programmi di manutenzione. Dal pannello Utilizzo DST (Dedicated Service Tools), selezionare l'opzione 5 (Gestione ambiente DST) e premere Invio. | | |
- 3. Dal pannello Gestione ambiente DST, selezionare l'opzione 5 (ID unità programmi di manutenzione) per gestire gli ID unità dei programmi di manutenzione. | |
- 4. Dal pannello Gestione ID unità programmi di manutenzione, selezionare l'ID unità che si desidera abilitare e immettere 5 (Abilitazione) nel campo Opzione. Viene visualizzato il pannello Abilitazione ID unità programmi di manutenzione. | | |
- 5. Premere Invio per confermare la propria scelta e confermare che l'ID unità dei programmi di manutenzione selezionato è abilitato. | |

#### **Gestione degli ID unità dei programmi di manutenzione utilizzando gli SST:** |

È possibile utilizzare gli SST (System Service Tools) per creare, modificare, visualizzare, abilitare, disabilitare e cancellare gli ID unità dei programmi di manutenzione. | |

*Creazione di un ID unità dei programmi di manutenzione utilizzando gli SST:* |

Per creare un ID unità dei programmi di manutenzione dagli SST (System Service Tools), completare i | seguenti passi. |

- 1. Accesso ai programmi di [manutenzione](#page-13-0) utilizzando gli SST. |
- 2. Collegarsi a SST utilizzando l'ID utente e la parola d'ordine dei programmi di manutenzione. |
- 3. Dal menu principale SST (System Service Tools), selezionare l'opzione 8 (Gestione ID utente |
- programmi di manutenzione e unità). |
- 4. Dalla visualizzazione Gestione ID utente programmi di manutenzione e unità, selezionare l'opzione 2 | (ID unità programmi di manutenzione). |
- 5. Dalla visualizzazione ID unità programmi di manutenzione, immettere 1 (Creazione), immettere l'ID unità dei programmi di manutenzione nel campo fornito e premere Invio. Viene visualizzato il pannello Creazione ID unità programmi di manutenzione. | | |
	- **Nota:** Gli ID unità possono essere composti da 1 a 10 caratteri. Devono essere in lettere maiuscole e possono includere lettere e numeri. Gli ID unità non possono includere degli spazi.
- 6. Immettere le informazioni sul nuovo ID unità, come ad esempio il nome e la descrizione dell'ID unità dei programmi di manutenzione. | |
- 7. Dopo aver immesso tutte le informazioni sull'ID unità, selezionare una di queste opzioni: |
	- v Per creare l'ID unità con gli attributi predefiniti, premere Invio.
	- v Per modificare gli attributi predefiniti, premere F5 (Modifica attributi). Viene aperta la visualizzazione Modifica attributi ID unità programmi di manutenzione, dove sono elencati tutti gli attributi eventualmente concessi.
- *Modifica degli attributi per un ID unità dei programmi di manutenzione utilizzando gli SST:* |

Per modificare gli attributi per un ID unità dei programmi di manutenzione dagli SST (System Service | Tools), completare i seguenti passi. |

1. Accesso ai programmi di [manutenzione](#page-13-0) utilizzando gli SST. |

| |

| | | |

| |

| | | | | |

> | | |

- 2. Collegarsi a SST utilizzando l'ID utente e la parola d'ordine dei programmi di manutenzione. Dal menu principale SST (System Service Tools), selezionare l'opzione 8 (Gestione ID utente programmi di manutenzione e unità). | | |
- 3. Dal pannello Gestione ID utente programmi di manutenzione e unità, selezionare l'opzione 2 (ID unità programmi di manutenzione). | |
- 4. Dalla visualizzazione ID unità programmi di manutenzione, selezionare l'ID unità da modificare e immettere 7 (Modifica attributi) nel campo Opzione. Viene visualizzato il pannello Modifica attributi unità programmi di manutenzione. | | |
	- v Immettere 1 (Revoca) nel campo Opzione accanto agli attributi che si desidera eliminare dall'ID unità.
- v Immettere 2 (Concessione) nel campo Opzione accanto agli attributi che si desidera aggiungere all'ID unità. | |
	- **Nota:** Sono disponibili solo i due attributi di seguito indicati per i modelli 5*xx* e le partizioni secondarie sui modelli 8*xx*.
		- **Operations Console (LAN)**: quest'attributo consente l'utilizzo dell'ID unità come console di sistema.
		- **Pannello remoto partizione**: quest'attributo consente all'ID unità di avviare un pannello di controllo remoto per il sistema.
		- Per la partizione principale dei modelli 8*xx* che hanno delle partizioni, l'attributo del pannello di controllo remoto può essere concesso o revocato per ciascuna partizione e la console remota per le partizioni Linux può essere concessa o revocata.
- 5. Premere Invio per abilitare queste modifiche. Se si preme F3 (Fine) prima di premere Invio, le modifiche non avranno alcun effetto. Se si preme F9 (Valori predefiniti), gli attributi vengono reimpostati sui valori predefiniti. | | |
- *Modifica della descrizione per un ID utente dei programmi di manutenzione utilizzando gli SST:* |

Per modificare la descrizione per un ID utente dei programmi di manutenzione dagli SST (System Service Tools), completare i seguenti passi. ||

1. Accesso ai programmi di [manutenzione](#page-13-0) utilizzando gli SST. |

|

- 2. Collegarsi a SST utilizzando l'ID utente e la parola d'ordine dei programmi di manutenzione. Dal menu principale SST (System Service Tools), selezionare l'opzione 8 (Gestione ID utente programmi di manutenzione e unità). | | |
- 3. Dal pannello Gestione ID utente programmi di manutenzione e unità, selezionare l'opzione 2 (ID unità programmi di manutenzione). | |
- 4. Dalla visualizzazione ID unità programmi di manutenzione, selezionare la descrizione ID unità da modificare ed immettere 8 (Modifica descrizione) nel campo Opzione. |
- 5. Nel campo Descrizione, immettere una nuova descrizione per l'ID unità. Questa potrebbe includere il numero di telefono, la sezione e il nome utente. | |
- *Visualizzazione di un ID unità dei programmi di manutenzione utilizzando gli SST:* |
- Per visualizzare un ID unità dei programmi di manutenzione dagli SST (System Service Tools), | completare i seguenti passi. |
- 1. Accesso ai programmi di [manutenzione](#page-13-0) utilizzando gli SST. |
- 2. Collegarsi a SST utilizzando l'ID utente e la parola d'ordine dei programmi di manutenzione. Dal menu principale SST (System Service Tools), selezionare l'opzione 8 (Gestione ID utente programmi di manutenzione e unità). | | |
- 3. Dal pannello Gestione ID utente programmi di manutenzione e unità, selezionare l'opzione 2 (ID unità programmi di manutenzione). | |
- 4. Dalla visualizzazione degli ID unità programmi di manutenzione, selezionare l'ID unità che si desidera visualizzare e immettere 4 (Visualizzazione) nel campo Opzione. Viene visualizzato il pannello Visualizzazione ID unità programmi di manutenzione. Questa visualizzazione presenta le informazioni correlate all'ID unità. | | | |
- 5. Premere F5 (Visualizzazione attributi) per visualizzare gli attributi associati a questo ID unità. Viene visualizzato il pannello Visualizzazione attributi unità programmi di manutenzione. Questa visualizzazione elenca tutti gli attributi e lo stato per ciascun utente. Non è possibile apportare modifiche all'ID unità da questa visualizzazione. | | | |

*Abilitazione di un ID unità dei programmi di manutenzione utilizzando gli SST:* |

Per abilitare un ID unità dei programmi di manutenzione dagli SST (System Service Tools), completare i | seguenti passi. |

- 1. Accesso ai programmi di [manutenzione](#page-13-0) utilizzando gli SST. |
- | 2. Collegarsi a SST utilizzando l'ID utente e la parola d'ordine dei programmi di manutenzione. Dal menu principale SST (System Service Tools), selezionare l'opzione 8 (Gestione ID utente programmi di  $\mathbf{I}$ | | manutenzione e unità).
- 3. Dalla visualizzazione Gestione ID utente programmi di manutenzione e unità, selezionare l'opzione 2 (ID unità programmi di manutenzione). | |
- 4. Dalla visualizzazione ID unità programmi di manutenzione, selezionare l'ID unità che si desidera disabilitare e immettere 5 (Abilitazione) nel campo Opzione. Viene visualizzato il pannello Abilitazione ID unità programmi di manutenzione. | | |
- 5. Premere Invio per confermare la propria scelta di abilitare l'ID unità dei programmi di manutenzione | selezionato. |
- *Disabilitazione di un ID unità dei programmi di manutenzione utilizzando gli SST:* |

Per disabilitare un ID unità dei programmi di manutenzione dagli SST (System Service Tools), completare | i seguenti passi. |

1. Accesso ai programmi di [manutenzione](#page-13-0) utilizzando gli SST. |

- <span id="page-39-0"></span>2. Collegarsi a SST utilizzando l'ID utente e la parola d'ordine dei programmi di manutenzione. Dal menu principale SST (System Service Tools), selezionare l'opzione 8 (Gestione ID utente programmi di manutenzione e unità).  $\blacksquare$ | |
- 3. Dal pannello Gestione ID utente programmi di manutenzione e unità, selezionare l'opzione 2 (ID unità programmi di manutenzione). | |
- 4. Dalla visualizzazione ID unità programmi di manutenzione, selezionare l'ID unità che si desidera disabilitare e immettere 6 (Disabilitazione) nel campo Opzione. Viene visualizzato il pannello Disabilitazione ID unità programmi di manutenzione. | | |
- 5. Premere Invio per confermare la propria scelta di disabilitare l'ID unità dei programmi di manutenzione selezionato. | |
- *Cancellazione di un ID unità dei programmi di manutenzione utilizzando gli SST:* |

Per cancellare un ID unità dei programmi di manutenzione dagli SST (System Service Tools), completare i seguenti passi. |  $\blacksquare$ 

- **Nota:** non è possibile cancellare gli ID unità dei programmi di manutenzione forniti da IBM. |
- 1. Accesso ai programmi di [manutenzione](#page-13-0) utilizzando gli SST. |
- 2. Collegarsi a SST utilizzando l'ID utente e la parola d'ordine dei programmi di manutenzione. Dal menu principale SST (System Service Tools), selezionare l'opzione 8 (Gestione ID utente programmi di manutenzione e unità). | | |
- 3. Dal pannello Gestione ID utente programmi di manutenzione e unità, selezionare l'opzione 2 (ID unità programmi di manutenzione). | |
- 4. Dalla visualizzazione degli ID unità programmi di manutenzione, selezionare l'ID unità che si desidera cancellare e immettere 3 (Cancellazione) nel campo Opzione. Viene visualizzato il pannello Cancellazione ID unità programmi di manutenzione. | | |
- 5. Viene richiesto di confermare la propria scelta di cancellare l'ID unità. |
	- v Premere Invio per cancellare l'ID unità.

| | |

v Premere F12 (Annullamento) per annullare l'operazione e ritornare al pannello Gestione ID utente programmi di manutenzione e unità.

#### **Reimpostazione delle parole d'ordine per gli ID unità dei programmi di manutenzione**  $\blacksquare$ |

È possibile utilizzare i DST (Dedicated Service Tools) o gli SST (System Service Tools) per reimpostare le parole d'ordine per gli ID unità dei programmi di manutenzione. È possibile reimpostare la parola d'ordine del profilo di unità QCONSOLE dal pannello di controllo.  $\blacksquare$ | |

#### **Reimpostazione delle parole d'ordine per gli ID unità dei programmi di manutenzione utilizzando i DST:** | |

Per reimpostare la parola d'ordine di un ID unità dei programmi di manutenzione utilizzando i DST | (Dedicated Service Tools), completare i seguenti passi. |

- 1. Accedere ai programmi di [manutenzione](#page-12-0) utilizzando i DST. |
- 2. Collegarsi ai DST utilizzando l'ID utente e la parola d'ordine dei programmi di manutenzione. |
- 3. Dal pannello Utilizzo DST (Dedicated Service Tools), selezionare l'opzione 5 (Gestione ambiente DST) e premere Invio. | |
- 4. Dal pannello Gestione ambiente DST, selezionare l'opzione 5 (ID unità programmi di manutenzione) per gestire gli ID unità dei programmi di manutenzione. | |
- 5. Dalla visualizzazione Gestione ID unità programmi di manutenzione, selezionare l'ID unità da modificare ed immettere 2 (Reimpostazione parola d'ordine) nel campo Opzione. Viene visualizzato il pannello Reimpostazione parola d'ordine programmi di manutenzione. | | |
- 6. Premere Invio per confermare l'operazione di reimpostazione. |

#### <span id="page-40-0"></span>**Reimpostazione delle parole d'ordine degli ID unità dei programmi di manutenzione utilizzando gli** | **SST:** |

Per reimpostare la parola d'ordine di un ID unità dei programmi di manutenzione utilizzando gli SST | (System Service Tools), completare i seguenti passi. |

- 1. Accesso ai programmi di [manutenzione](#page-13-0) utilizzando gli SST. |
- 2. Collegarsi a SST utilizzando un ID utente e una parola d'ordine dei programmi di manutenzione che disponga del privilegio di sicurezza dei programmi di manutenzione. | |
- 3. Dal menu principale SST (System Service Tools), selezionare l'opzione 8 (Gestione ID utente programmi di manutenzione e unità). | |
- 4. Dal pannello Gestione ID utente programmi di manutenzione e unità, selezionare l'opzione 2 (ID unità programmi di manutenzione). | |
- 5. Dalla visualizzazione ID unità programmi di manutenzione, selezionare l'ID unità da modificare ed immettere 2 (Reimpostazione parola d'ordine) nel campo Opzione. | |
	- **Nota:** se viene visualizzato un messaggio Gestione ID unità da SST disabilitata, è necessario abilitare la gestione degli ID unità dagli SST.
- 6. Dalla visualizzazione Reimpostazione parola d'ordine unità programmi di manutenzione, verificare che questo sia il nome di ID unità che si desidera reimpostare. | |
- 7. Premere Invio per confermare l'operazione di reimpostazione. |

#### **Attività correlate**

| |

| |

| | |

- ["Abilitazione](#page-33-0) della gestione degli ID unità dagli SST" a pagina 28
- Per abilitare la gestione degli ID unità dagli SST, attenersi alla seguente procedura. |

#### **Reimpostazione della parola d'ordine del profilo di unità QCONSOLE dal pannello di controllo:** |

Se non è possibile utilizzare un'altra unità programmi di manutenzione o un altro ID unità programmi di manutenzione per collegarsi e si sta utilizzando l'ID unità programmi di manutenzione predefinito (QCONSOLE), è possibile utilizzare il pannello di controllo o il pannello di controllo remoto per | reimpostare la parola d'ordine dell'ID unità programmi di manutenzione. | | |

Per reimpostare la parola d'ordine dell'ID unità programmi di manutenzione, utilizzando il pannello di controllo o il pannello di controllo remoto, attenersi alla seguente procedura: | |

- 1. Impostare il pannello di controllo fisico sulla modalità operativa manuale. I sistemi senza un keystick visualizzano 01 B nella finestra Funzione/Dati. | |
- 2. Dal pannello di controllo, utilizzare i pulsanti Su o Giù in modo che la finestra Funzione/Dati | I | visualizzi 25. Premere quindi Invio. La finestra Funzione/Dati deve visualizzare 25 00.
- 3. Premere il tasto Su una sola volta per incrementare i dati per visualizzare 26. Premere Invio. Il massimo di sistema mostra 01 B nella finestra Funzione/Dati. | |
- **Nota:** Se il sistema mostra 65 FF, ripetere nuovamente i passi 2 e 3. |
- 4. Utilizzando il pulsante Giù, decrementare i dati per visualizzare 65 e premere quindi Invio. Il sistema mostra 65 00. | |
	- **Nota:** potrebbe essere necessario eseguire una funzione 11 per visualizzare i risultati (D1008065). Consentire almeno 10 secondi per il completamento della funzione iniziale 65 prima di eseguire una funzione 11 se la visualizzazione non sta rispondendo con D1008065.
- 5. Utilizzando il pulsante Giù, decrementare i dati per visualizzare 13 e premere quindi Invio. Il sistema mostra ...0001 e continua ad incrementare all'esecuzione di ciascuna funzione 65. | |

6. Ripetere i passi 4 e 5 fino a immettere sette volte la funzione 65. Si hanno a disposizione cinque minuti per completare quest'attività. Quando viene immessa la settima funzione 65 e viene rilevato che sono trascorsi più di cinque minuti, l'operazione di reimpostazione non viene elaborata ed il | | |

<span id="page-41-0"></span>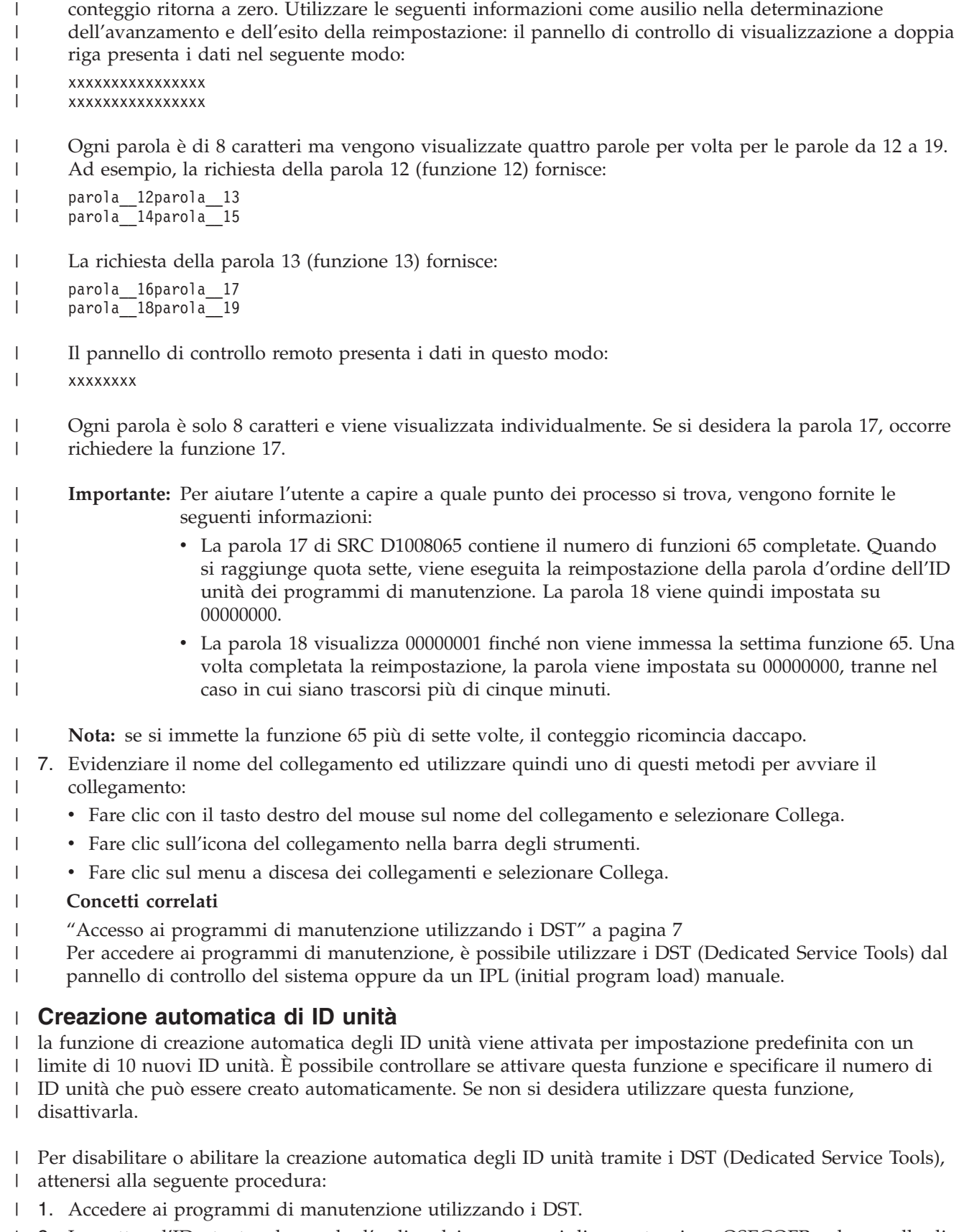

2. Immettere l'ID utente e la parola d'ordine dei programmi di manutenzione QSECOFR sul pannello di accesso a DST. | |

- <span id="page-42-0"></span>3. Dal menu Uso dei DST, selezionare l'opzione 5 (Gestione ambiente DST). |
- 4. Dal menu Gestione ambiente DST, selezionare l'opzione 6 (Gestione dati di sicurezza dei programmi | di manutenzione). |
- 5. Dal menu Gestione dati di sicurezza dei programmi di manutenzione, immettere un valore compreso tra 0 e 49 nel campo **Creazione automatica ID un. prog. manutenzione** e premere Invio. | |
	- **Nota:** Un valore di 0 disabilita la funzione di creazione automatica. Il numero massimo di ID unità che può essere creato automaticamente è 49. Il sistema può gestire fino a 50 ID, compreso l'ID unità predefinito QCONSOLE.
- 6. Continuare premendo F3 (Fine) per tornare al menu Uscita da DST. |
- 7. Selezionare l'opzione 1 (Uscita da DST). |

| | |

# **Modifica delle normative di sicurezza dei programmi di manutenzione**

È possibile apportare le modifiche necessarie per consentire una maggiore flessibilità per alcune regole o normative di sicurezza.

#### **Modifica per consentire agli SST di utilizzare le parole d'ordine predefinite e scadute**

È possibile apportare delle modifiche per consentire l'utilizzo delle parole d'ordine dei programmi di manutenzione predefinite e scadute dagli SST (System Service Tools).

Per consentire l'utilizzo delle parole d'ordine dei programmi di manutenzione predefinite e scadute dagli SST, attenersi alla seguente procedura:

- 1. Accedere ai programmi di [manutenzione](#page-12-0) utilizzando i DST.
- 2. Immettere l'ID utente e la parola d'ordine dei programmi di manutenzione QSECOFR sul pannello di accesso a DST.
- 3. Selezionare l'opzione 13 (Gestione sicurezza del sistema).
- 4. Dal pannello Gestione sicurezza di sistema, modificare l'impostazione del campo Consentire ID utente programma di manutenzione con parola d'ordine predefinita e scaduta da No a Sì.
- 5. Premere F3 (Fine) per ritornare al menu Uscita da DST.
- 6. Selezionare l'opzione 1 (Uscita da DST).

Se l'ID utente dei programmi di manutenzione QSECOFR ha una parola d'ordine non predefinita oppure un altro ID utente dei programmi di manutenzione con il privilegio di sicurezza dei programmi di manutenzione ha una parola d'ordine non predefinita, attenersi alla seguente procedura:

- 1. Accesso ai programmi di [manutenzione](#page-13-0) utilizzando gli SST.
- 2. Immettere l'ID utente dei programmi di manutenzione e la relativa parola d'ordine sul pannello di accesso a SST.
- 3. Selezionare l'opzione 7 (Gestione sicurezza del sistema).
- 4. Dal pannello Gestione sicurezza di sistema, modificare l'impostazione del campo Consentire ID utente programma di manutenzione con parola d'ordine predefinita e scaduta da No a Sì.
- 5. Premere F3 (Fine) per ritornare al menu degli SST.
- 6. Premere F3 (Fine) e premere quindi Invio per uscire dagli SST.

#### **Modifica dell'intervallo di scadenza della parola d'ordine**

Per modificare l'intervallo di scadenza della parola d'ordine, che è di 180 giorni, attenersi alla seguente procedura.

- 1. Accedere ai programmi di [manutenzione](#page-12-0) utilizzando i DST.
- 2. Immettere l'ID utente e la parola d'ordine dei programmi di manutenzione QSECOFR sul pannello di accesso a DST.
- 3. Selezionare l'opzione 5 (Gestione ambiente DST) dal menu di utilizzo DST.
- <span id="page-43-0"></span>4. Selezionare l'opzione 6 (Gestione dati di sicurezza programmi di manutenzione) dal menu Gestione ambiente DST. Viene visualizzato il menu Gestione dati di sicurezza dei programmi di manutenzione.
- 5. Immettere un numero compreso tra 0 e 999 sulla riga dell'opzione 8.

**Nota:** 0 significa \*NOMAX, e cioè la parola d'ordine non scade mai. Per impostazione predefinita, quando si utilizza la codifica SHA, la parola d'ordine scade dopo 180 giorni.

- 6. Selezionare l'opzione 8 (Intervallo in giorni scadenza parola d'ordine) e premere Invio.
- 7. Premere F3 (Fine) fino a ritornare al menu Uscita da DST.
- 8. Selezionare l'opzione 1 (Uscita da DST).

### **Modifica del numero massimo di tentativi di collegamento non riusciti**

Per modificare il numero massimo predefinito di tentativi di collegamento non riusciti prima che l'ID utente venga disabilitato, attenersi alla seguente procedura.

- 1. Accedere ai programmi di [manutenzione](#page-12-0) utilizzando i DST.
- 2. Immettere l'ID utente e la parola d'ordine dei programmi di manutenzione QSECOFR sul pannello di accesso a DST.
- 3. Selezionare l'opzione 5 (Gestione ambiente DST) dal menu di utilizzo DST.
- 4. Selezionare l'opzione 6 (Gestione dati di sicurezza programmi di manutenzione) dal menu Gestione ambiente DST. Viene visualizzato il menu Gestione dati di sicurezza dei programmi di manutenzione.
- 5. Immettere un numero compreso tra 2 e 99 sulla riga dell'opzione 9.

**Nota:** Il valore predefinito è 3 tentativi di collegamento non riusciti, dopo i quali l'ID utente viene disabilitato.

- 6. Selezionare l'opzione 9 (Num. massimo tentativi collegamento consentiti) e premere Invio.
- 7. Continuare premendo F3 (Fine) per tornare al menu Uscita da DST.
- 8. Selezionare l'opzione 1 (Uscita da DST).

### **Modifica del controllo delle parole d'ordine duplicate**

Per modificare il controllo predefinito delle parole d'ordine duplicate, completare i seguenti passi.

- 1. Accedere ai programmi di [manutenzione](#page-12-0) utilizzando i DST.
- 2. Immettere l'ID utente e la parola d'ordine dei programmi di manutenzione QSECOFR sul pannello di accesso a DST.
- 3. Selezionare l'opzione 5 (Gestione ambiente DST) dal menu di utilizzo DST.
- 4. Selezionare l'opzione 6 (Gestione dati di sicurezza programmi di manutenzione) dal menu Gestione ambiente DST. Viene visualizzato il menu Gestione dati di sicurezza dei programmi di manutenzione.
- 5. Immettere un numero compreso tra 0 e 32 sulla riga dell'opzione 10.
	- **Nota:** 0 significa che le parole d'ordine non verranno ricordate e potranno essere riutilizzate in qualsiasi momento. Il valore predefinito prevede 18 parole d'ordine ricordate prima che possano essere riutilizzate.
- 6. Selezionare l'opzione 10 (Controllo parole d'ordine duplicate) e premere Invio.
- 7. Continuare premendo F3 (Fine) per tornare al menu Uscita da DST.
- 8. Selezionare l'opzione 1 (Uscita da DST).

# **Risoluzione dei problemi relativi agli ID utente e alle parole d'ordine dei programmi di manutenzione**

Quando si verificano dei problemi con gli ID utente e le parole d'ordine dei programmi di manutenzione, consultare queste informazioni per cercare delle soluzioni.

# **Problema 1:**

Si riceve un errore che la parola d'ordine non è corretta.

Assicurarsi che la parola d'ordine sia nel tipo di carattere corretto. Le parole d'ordine fornite per gli ID utente dei programmi di manutenzione forniti da IBM sono maiuscole. Se si è modificata la propria parola d'ordine, assicurarsi di immetterla utilizzando lo stesso carattere di quando essa è stata modificata.

### **Problema 2:**

Si è persa la parola d'ordine per l'ID utente dei programmi di manutenzione QSECOFR.

Reimpostare la parola d'ordine per l'ID utente dei programmi di manutenzione QSECOFR.

### **Problema 3:**

Il proprio ID utente dei programmi di manutenzione QSECOFR è stato disabilitato perché si sono verificati troppi tentativi di immissione di parola d'ordine errata. Si conosce la parola d'ordine, ma sono stati immessi caratteri errati o minuscoli.

È sempre possibile collegarsi ai DST (Dedicated Service Tools) con l'ID utente dei programmi di manutenzione QSECOFR, anche se la parola d'ordine è disabilitata. È possibile collegarsi a DST e abilitare di nuovo la parola d'ordine da lì.

### **Problema 4:**

Si riceve l'errore Non è possibile modificare la parola d'ordine dell'ID utente dei programmi di manutenzione quando si tenta di modificare la parola d'ordine per il proprio ID utente dei programmi di manutenzione utilizzando il pannello Modifica parola d'ordine da STRSST o quando si utilizza la API QSYCHGDS.

Il proprio ID utente dei programmi di manutenzione è il valore predefinito ed è scaduto. La parola d'ordine non può essere modificata dagli SST (System Service Tools) oppure utilizzando la API QSYCHGDS. Utilizzare una delle seguenti opzioni:

- v Utilizzare un altro ID programmi di manutenzione con privilegi funzionali appropriati per modificare la propria parola d'ordine. Quindi collegarsi e modificare la propria parola d'ordine in un valore conosciuto solo dall'utente.
- v Accedere a DST per modificare la propria parola d'ordine.
- v Utilizzare un altro ID utente dei programmi di manutenzione con i privilegi funzionali appropriati per accedere all'opzione Gestione sicurezza del sistema (da DST o SST) e modificare il valore dell'impostazione *Consentire ad un ID utente dei programmi di manutenzione con una parola d'ordine predefinita e scaduta di modificare la propria parola d'ordine* su 1 (Sì). Modificare la propria parola d'ordine, quindi riportare l'impostazione sull'opzione 2 (No).

#### **Concetti correlati**

"Ripristino o [reimpostazione](#page-31-0) delle parole d'ordine QSECOFR" a pagina 26 Con i sistemi IBM vengono forniti sia un profilo utente QSECOFR che un ID utente dei programmi di manutenzione QSECOFR. Quando si smarrisce la parola d'ordine del profilo utente QSECOFR o l'ID utente dei programmi di manutenzione QSECOFR, utilizzare una delle parole d'ordine per reimpostare l'altro elemento.

"Accesso ai programmi di [manutenzione](#page-12-0) utilizzando i DST" a pagina 7 Per accedere ai programmi di manutenzione, è possibile utilizzare i DST (Dedicated Service Tools) dal

pannello di controllo del sistema oppure da un IPL (initial program load) manuale.

# <span id="page-45-0"></span>**Controllo dell'utilizzo delle funzioni di manutenzione**

È possibile controllare l'utilizzo delle funzioni di manutenzione tramite la registrazione della sicurezza dei DST (Dedicated Service Tools) oppure tramite la registrazione del controllo di sicurezza i5/OS. Queste registrazioni aiutano a tenere traccia dei modelli di accesso anomali o dei potenziali rischi per la sicurezza.

#### **Attività correlate**

"Modifica [dell'intervallo](#page-42-0) di scadenza della parola d'ordine" a pagina 37 Per modificare l'intervallo di scadenza della parola d'ordine, che è di 180 giorni, attenersi alla seguente procedura.

#### **Riferimenti correlati**

"ID utente dei programmi di [manutenzione"](#page-9-0) a pagina 4

Gli *ID utente dei programmi di manutenzione* sono degli ID utente richiesti per accedere alle funzioni di manutenzione tramite i DST (Dedicated Service Tools), gli SST (System Service Tools), System i Navigator (per la gestione delle partizioni logiche e delle unità disco) e la Operations Console.

### **Monitoraggio dell'utilizzo delle funzioni di manutenzione tramite i DST**

È possibile utilizzare la registrazione di sicurezza DST (Dedicated Service Tools) per monitorare le funzioni di manutenzione. Ogni qualvolta un utente si collega ai DST utilizzando un ID utente dei programmi di manutenzione, l'evento viene registrato dalla registrazione di sicurezza dei programmi di manutenzione.

Per gestire la registrazione di sicurezza dei programmi di manutenzione, completare le seguenti fasi:

- 1. Accedere ai programmi di [manutenzione](#page-12-0) utilizzando i DST.
- 2. Immettere l'ID utente e la parola d'ordine dei programmi di manutenzione QSECOFR sul pannello di accesso a DST.
- 3. Selezionare l'opzione 5 (Gestione ambiente DST) dal menu di utilizzo DST.
- 4. Dal pannello Gestione ambiente DST, selezionare l'opzione 6 (Gestione dati di sicurezza dei programmi di manutenzione).
- 5. Dal menu Gestione dati di sicurezza dei programmi di manutenzione, selezionare l'opzione 3 (Gestione registrazione di sicurezza programmi di manutenzione) e premere Invio. Viene visualizzato il pannello Gestione registrazione di sicurezza programmi di manutenzione. Tale pannello visualizza l'attività correlata alla sicurezza per data e ora.
- 6. Premere F6 (Stampa) per stampare questa registrazione.
- 7. Immettere 5 (Visualizzazione dettagli) nel campo Opzione dell'attività a cui si è interessati. Viene visualizzato il pannello Visualizzazione dettagli registrazione di sicurezza dei programmi di manutenzione con le informazioni relative all'attività selezionata.

### **Monitoraggio dell'utilizzo dei programmi di manutenzione tramite la registrazione di controllo della sicurezza**

La registrazione di controllo della sicurezza può essere utilizzata per registrare le azioni dei programmi di manutenzione eseguite dai singoli ID utente.

Per abilitare la registrazione di controllo della sicurezza a registrare le azioni dei programmi di manutenzione, completare i seguenti passi per ciascun sistema su cui si desidera abilitare la registrazione di controllo della sicurezza.

- 1. Da una sessione System i Navigator, selezionare il nome server sotto **Connessioni**. (Per il proprio ambiente, è possibile utilizzare un nome di propria scelta per la funzione delle connessioni invece del valore predefinito **Connessioni**.) Collegarsi utilizzando un ID che abbia entrambe le autorizzazioni speciali \*ALLOBJ (tutti gli oggetti) e \*ALLAUDIT (tutti i controlli).
- 2. Espandere **Sicurezza**, selezionare **Normative** e fare doppio clic su **Verifica normativa**.
- 3. Fare clic sul separatore **Sistema**. Assicurarsi che vengano selezionate le seguenti voci (è possibile selezionare anche altre voci):
- <span id="page-46-0"></span>v Attivare il controllo delle operazioni.
- Attività di sicurezza.
- v Attività di servizio.
- 4. Fare clic su OK. Queste funzioni di registrazione del controllo di sicurezza sono ora disponibili sul sistema.

Dopo l'abilitazione delle funzioni di registrazione del controllo di sicurezza, le informazioni di registrazione verranno visualizzate nel ricevitore di giornale. Per accedere alla voce di operazione dei programmi di manutenzione corrente nel ricevitore di giornale, immettere il comando DSPJRN (Visualizzazione giornale) su una riga comandi: DSPJRN QSYS/QAUDJRN ENTTYP(ST).

Dopo aver ottenuto l'accesso alla voce di operazione dei programmi di manutenzione nel ricevitore di giornale, è possibile visualizzare le voci di controllo dei programmi di manutenzione per gli ID utente dei programmi di manutenzione. Tali voci includono operazioni come collegarsi a SST o DST, modificare una parola d'ordine o un ID utente dei programmi di manutenzione e accedere ai programmi di manutenzione. Per un elenco completo delle voci di controllo e le informazioni correlate, consultare il manuale Security reference.

# **Informazioni correlate per i programmi di manutenzione**

Altre raccolte di argomenti dell'Information Center contengono informazioni correlate alla raccolta di argomenti relativi ai programmi di manutenzione. È possibile visualizzare o stampare qualsiasi file PDF.

### **Altre informazioni**

- v Gestione dei dischi
- v Registrazioni LIC (Licensed Internal Code Microprogramma interno su licenza)
- v Vincolo o svincolo di valori di sistema correlati alla sicurezza
- Operations Console
- v Partizionamento con System i
- v Pianificazione e impostazione della sicurezza del sistema
- v Registrazioni dei problemi
- Sicurezza
- v Guida di riferimento per la sicurezza (13400 KB)
- System i Navigator
- Utilizzo del Programma di manutenzione hardware
- v Utilizzo di sistemi con partizioni

#### **Riferimenti correlati**

"File PDF per i programmi di [manutenzione"](#page-6-0) a pagina 1 È possibile visualizzare e stampare un file PDF che contiene le presenti informazioni.

# <span id="page-48-0"></span>**Appendice. Informazioni particolari**

Queste informazioni sono state progettate per prodotti e servizi offerti negli Stati Uniti.

IBM potrebbe non fornire ad altri paesi prodotti, servizi o funzioni discussi in questo documento. Contattare il rappresentante IBM per informazioni sui prodotti e servizi correntemente disponibili nella propria area. Ogni riferimento relativo a prodotti, programmi o servizi IBM non implica che solo quei prodotti, programmi o servizi IBM possano essere utilizzati. In sostituzione a quanto fornito da IBM, è possibile utilizzare qualsiasi prodotto, programma o servizio funzionalmente equivalente che non violi alcun diritto di proprietà intellettuale dell'IBM. Tuttavia la valutazione e la verifica dell'uso di prodotti o servizi non IBM ricadono esclusivamente sotto la responsabilità dell'utente.

IBM può avere brevetti o domande di brevetto in corso relativi a quanto trattato nel presente documento. La fornitura del presente documento non garantisce alcuna licenza a tali brevetti. Chi desiderasse ricevere informazioni relative a licenza può rivolgersi per iscritto a:

IBM Director of Commercial Relations IBM Europe Schoenaicher Str. 220 D-7030 Boeblingen Deutschland

Per informazioni sulle richieste di licenze relative al doppio byte (DBCS), contattare il reparto proprietà intellettuale IBM nel proprio paese o inviare le richieste per iscritto all'indirizzo:

IBM World Trade Asia Corporation Licensing 2-31 Roppongi 3-chome, Minato-ku Tokyo 106-0032, Japan

**Le disposizioni contenute nel seguente paragrafo non si applicano al Regno Unito o ad altri paesi nei quali tali disposizioni non siano congruenti con le leggi locali:** IBM FORNISCE QUESTA PUBBLICAZIONE "COSI' COM'È" SENZA ALCUNA GARANZIA, ESPLICITA O IMPLICITA, IVI INCLUSE EVENTUALI GARANZIE DI COMMERCIABILITÀ ED IDONEITÀ AD UNO SCOPO PARTICOLARE. Alcuni stati non consentono la rinuncia ad alcune garanzie espresse o implicite in determinate transazioni, pertanto, la presente dichiarazione può non essere applicabile.

Queste informazioni potrebbero includere inesattezze tecniche o errori tipografici. Le modifiche alle presenti informazioni vengono effettuate periodicamente; tali modifiche saranno incorporate nelle nuove pubblicazioni della pubblicazione. L'IBM può apportare perfezionamenti e/o modifiche nel(i) prodotto(i) e/o nel(i) programma(i) descritto(i) in questa pubblicazione in qualsiasi momento senza preavviso.

Qualsiasi riferimento in queste informazioni a siti Web non IBM sono fornite solo per convenienza e non servono in alcun modo da approvazione di tali siti Web. Le informazioni reperibili nei siti Web non sono parte integrante delle informazioni relative a questo prodotto IBM, pertanto il loro utilizzo ricade sotto la responsabilità dell'utente.

L'IBM può utilizzare o distribuire le informazioni fornite in qualsiasi modo ritenga appropriato senza obblighi verso l'utente.

I licenziatari di questo programma che desiderano avere informazioni allo scopo di abilitare: (i) lo scambio di informazioni tra i programmi creati indipendentemente e gli altri programmi (incluso il presente) e (ii) il reciproco utilizzo di informazioni che sono state scambiate, dovrebbero contattare:

#### IBM Corporation

<span id="page-49-0"></span>Software Interoperability Coordinator, Department YBWA 3605 Highway 52 N Rochester, MN 55901 U.S.A.

Tali informazioni possono essere disponibili, in base ad appropriate clausole e condizioni, includendo in alcuni casi, il pagamento di una tassa.

Il programma su licenza descritto in questa pubblicazione e tutto il relativo materiale disponibile viene fornito da IBM nei termini dell'IBM Customer Agreement, IBM International Program License Agreement, IBM License Agreement for Machine Code o qualsiasi altro accordo equivalente tra le parti.

Qualsiasi dato sulle prestazioni contenuto in questa pubblicazione è stato stabilito in un ambiente controllato. Quindi i risultati ottenuti in altri ambienti operativi potrebbero variare in modo significativo. È possibile che alcune misurazioni siano state effettuate su sistemi a livello di sviluppo e non esiste alcuna garanzia che tali misurazioni siano le stesse su sistemi generalmente disponibili. Inoltre, è possibile che alcune misurazioni siano state calcolate tramite estrapolazione. I risultati effettivi possono variare. Sarebbe opportuno che gli utenti di questa pubblicazione verificassero i dati applicabili per il relativo ambiente specifico.

Le informazioni relative a prodotti non IBM sono ottenute dai fornitori di quei prodotti, dagli annunci pubblicati i da altre fonti disponibili al pubblico. L'IBM non ha testato tali prodotti e non può confermare l'inadeguatezza delle prestazioni, della compatibilità o di altre richieste relative a prodotti non IBM. Le domande sulle capacità dei prodotti non IBM dovranno essere indirizzate ai fornitori di tali prodotti.

Tutte le specifiche relative alle direttive o intenti futuri di IBM sono soggette a modifiche o a revoche senza notifica e rappresentano soltanto scopi ed obiettivi.

Queste informazioni contengono esempi di dati e report utilizzati in quotidiane operazioni aziendali. Per illustrarle nel modo più completo possibile, gli esempi includono i nomi di individui, società, marchi e prodotti. Tutti questi nomi sono fittizi e qualsiasi somiglianza con nomi ed indirizzi utilizzati da gruppi aziendali realmente esistenti è puramente casuale.

#### LICENZA DI COPYRIGHT:

Queste informazioni contengono programmi di applicazione di esempio nella lingua di origine, che illustrano le tecniche di programmazione su varie piattaforme operative. È possibile copiare, modificare e distribuire questi programmi di esempio sotto qualsiasi forma senza alcun pagamento alla IBM allo scopo di sviluppare, utilizzare, commercializzare o distribuire i programmi applicativi in conformità alle API (application programming interface) a seconda della piattaforma operativa per cui i programmi di esempio sono stati scritti. Questi esempi non sono stati interamente testati in tutte le condizioni. La IBM, quindi, non può garantire o assicurare l'affidabilità, la praticità o il funzionamento di questi programmi.

Ogni copia o qualsiasi parte di questi programmi di esempio o qualsiasi lavoro derivato, devono contenere le seguenti informazioni relative alle leggi sul copyright:

© (nome della società) (anno). Parti di questo codice provengono da IBM Corp. Sample Programs. © Copyright IBM Corp. \_immettere l'anno o gli anni\_. Tutti i diritti riservati.

Se si sta utilizzando la versione in formato elettronico di questo manuale, le fotografie e le illustrazioni a colori potrebbero non essere visualizzate.

# **Informazioni sull'interfaccia di programmazione**

Questa pubblicazione sui Programmi di manutenzione illustra le Interfacce di programmazione previste che consentono al cliente di scrivere programmi per ottenere i servizi di IBM i5/OS.

# <span id="page-50-0"></span>**Marchi**

I seguenti termini sono marchi di IBM Corporation negli Stati Uniti e/o negli altri paesi:

i5/OS IBM IBM(logo) iSeries System i

Adobe, il logo Adobe, PostScript ed il logo PostScript sono marchi di Adobe Systems Incorporated negli Stati Uniti e/o negli altri paesi.

Nomi di altre società, prodotti o servizi possono essere marchi di altre società.

# **Termini e condizioni**

Le autorizzazioni per l'utilizzo di queste pubblicazioni vengono concesse in base alle seguenti disposizioni.

**Uso personale:** È possibile riprodurre queste pubblicazioni per uso personale, non commerciale a condizione che vengano conservate tutte le indicazioni relative alla proprietà. Non è possibile distribuire, visualizzare o produrre lavori derivati di tali pubblicazioni o di qualsiasi loro parte senza chiaro consenso da parte di IBM.

**Uso commerciale:** È possibile riprodurre, distribuire e visualizzare queste pubblicazioni unicamente all'interno del proprio gruppo aziendale a condizione che vengano conservate tutte le indicazioni relative alla proprietà. Non è possibile effettuare lavori derivati di queste pubblicazioni o riprodurre, distribuire o visualizzare queste pubblicazioni o qualsiasi loro parte al di fuori del proprio gruppo aziendale senza chiaro consenso da parte di IBM.

Fatto salvo quanto espressamente concesso in questa autorizzazione, non sono concesse altre autorizzazioni, licenze o diritti, espressi o impliciti, relativi alle pubblicazioni o a qualsiasi informazione, dato, software o altra proprietà intellettuale qui contenuta.

IBM si riserva il diritto di ritirare le autorizzazioni qui concesse qualora, a propria discrezione, l'utilizzo di queste pubblicazioni sia a danno dei propri interessi o, come determinato da IBM, qualora non siano rispettate in modo appropriato le suddette istruzioni.

Non è possibile scaricare, esportare o ri-esportare queste informazioni se non pienamente conformi con tutte le leggi e le norme applicabili, incluse le leggi e le norme di esportazione degli Stati Uniti.

IBM NON RILASCIA ALCUNA GARANZIA RELATIVAMENTE AL CONTENUTO DI QUESTE PUBBLICAZIONI. LE PUBBLICAZIONI SONO FORNITE ″COSI' COME SONO″, SENZA ALCUN TIPO DI GARANZIA, ESPRESSA O IMPLICITA, INCLUSE, A TITOLO ESEMPLIFICATIVO, GARANZIE IMPLICITE DI COMMERCIABILITÀ ED IDONEITÀ PER UNO SCOPO PARTICOLARE.

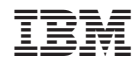

Stampato in Italia